# **ST4030 ST4030A**

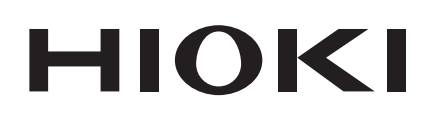

使用说明书 软件版本 V1.20 关于新增功能・更改内容

## 脉冲线圈测试仪 **IMPULSE WINDING TESTER**

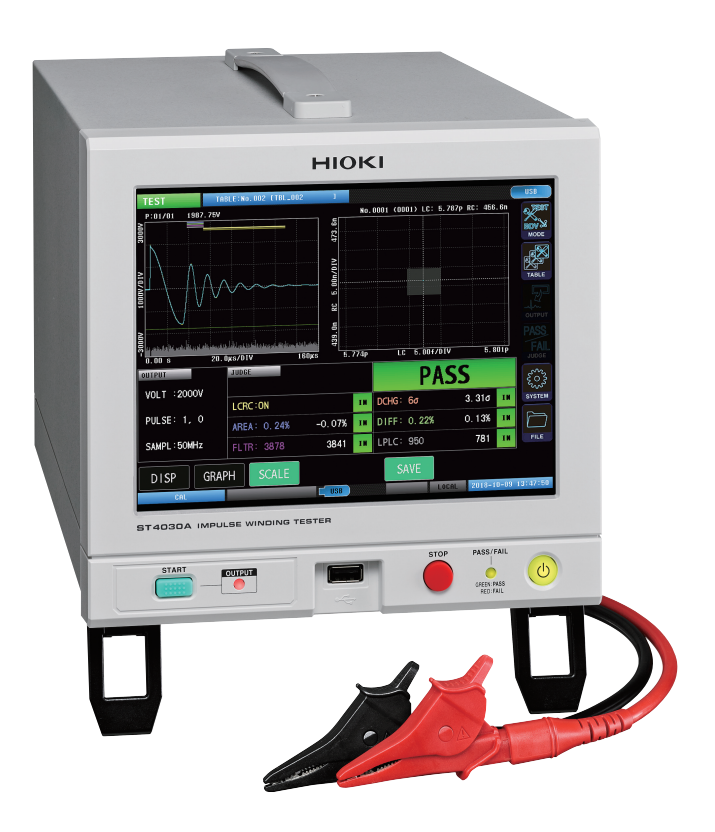

Feb. 2023 Revised edition 1 ST4030A977-01 (A975-01) 保留备用

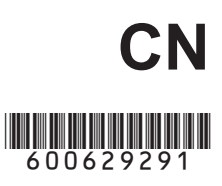

## 目录

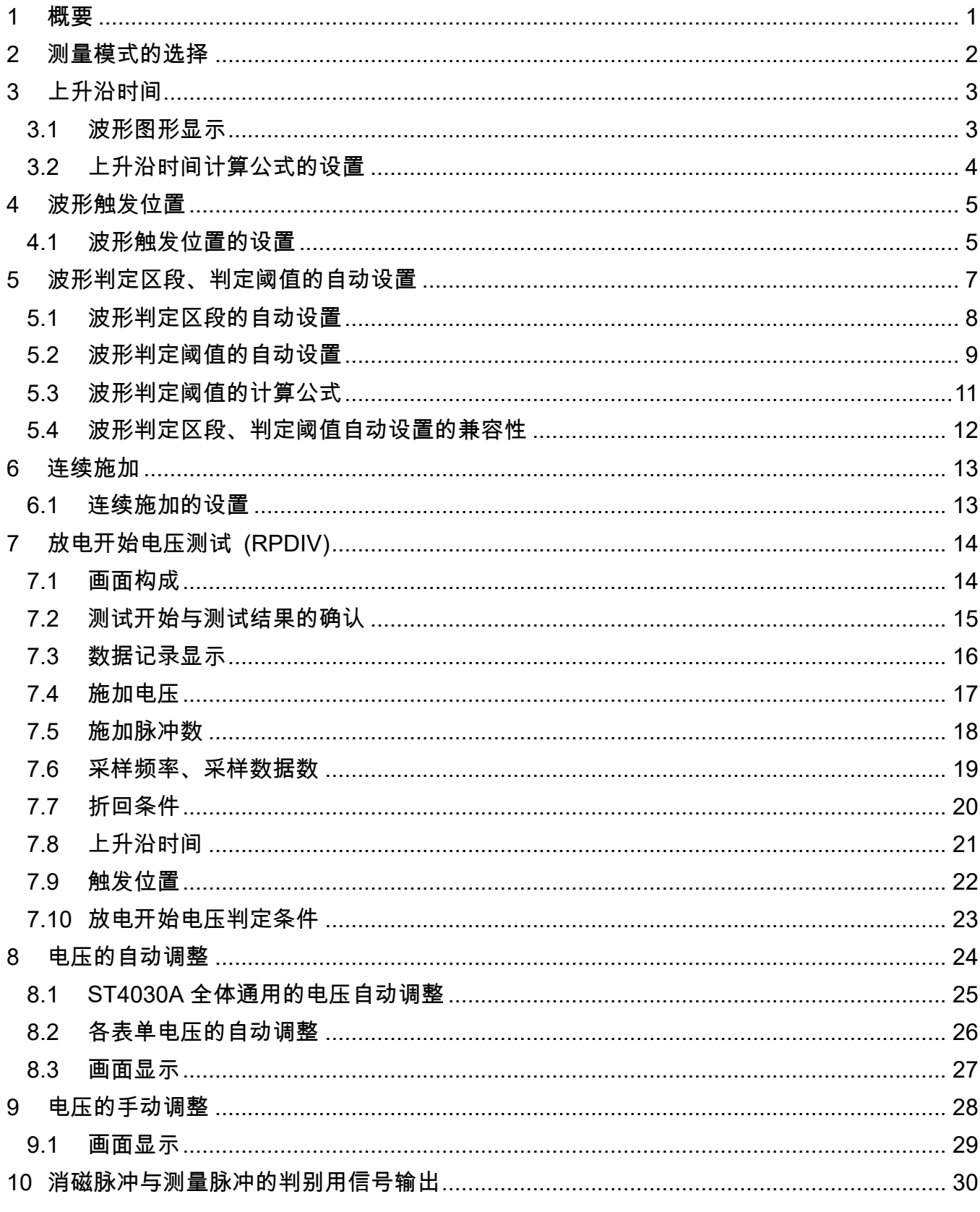

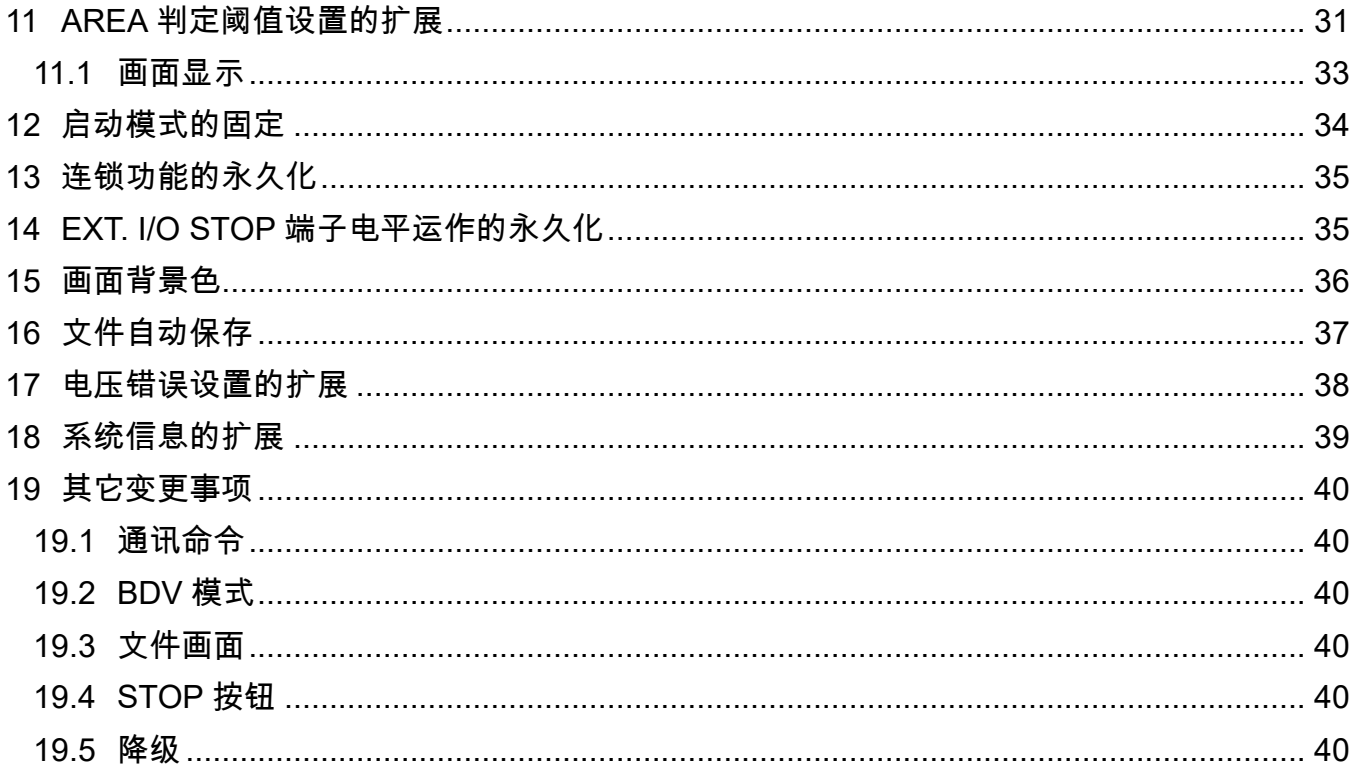

## <span id="page-4-0"></span>1 概要

在软件版本 V1.20 中添加下述功能。

·测量脉冲电压的上升沿时间

·变更主波形与测量波形的对位

·分别自动设置波形判定区段与阈值

·连续施加电压脉冲

·按照 IEC 61934 的步骤进行放电开始电压测试

·打印时将画面变更为易于查看的背景色

·仅 FAIL 判定时进行自动保存

·降低因被测工件的特性偏差导致的电压偏差

·在不变更施加电压值设置的状态下,调整测试时的施加电压值

·判别已输出的脉冲是消磁脉冲还是测量脉冲

·将 AREA 判定的上下限值大小设为不同的值

·变更本仪器的运作,以确保始终在同一模式下启动

·变更本仪器的运作,以确保连锁功能始终有效(不能复原)

·变更本仪器的运作,以确保将 EXT. I/O STOP 端子从下降沿运作变更为电平运作(不能复原)

·新的通讯命令

·其它

## <span id="page-5-0"></span>2 测量模式的选择

内置 ST9000 放电检测功能时,添加 RPDIV 测量模式。

如果在测量画面上轻敲**[MODE]**,则会显示测量模式选择窗口。可从 5 种测量模式中选择。

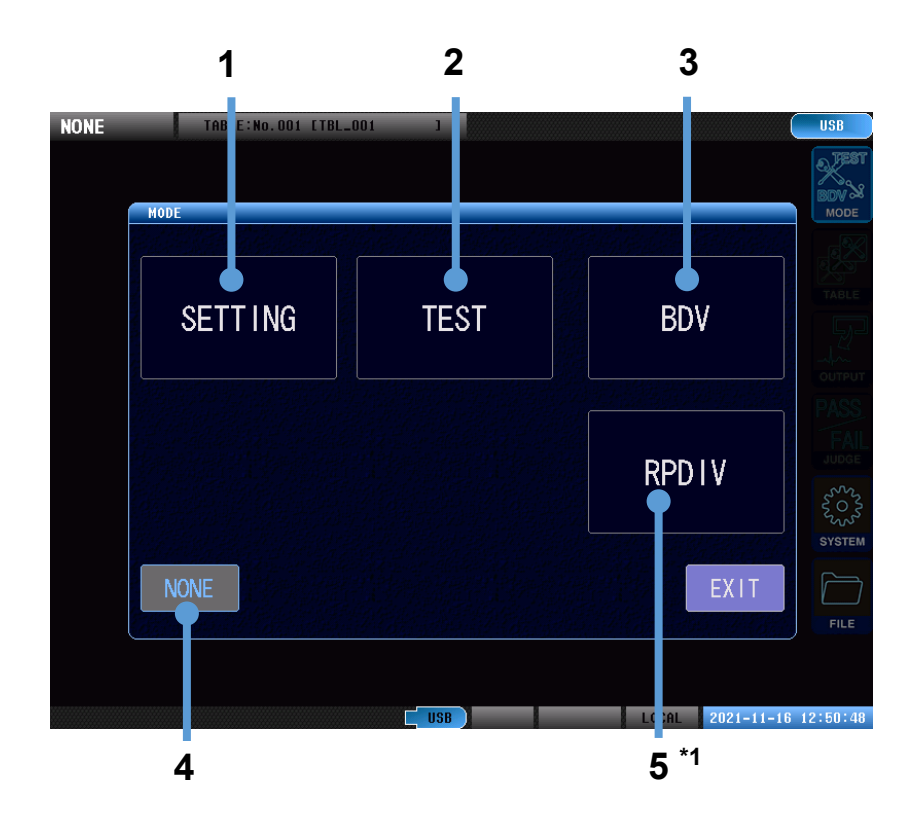

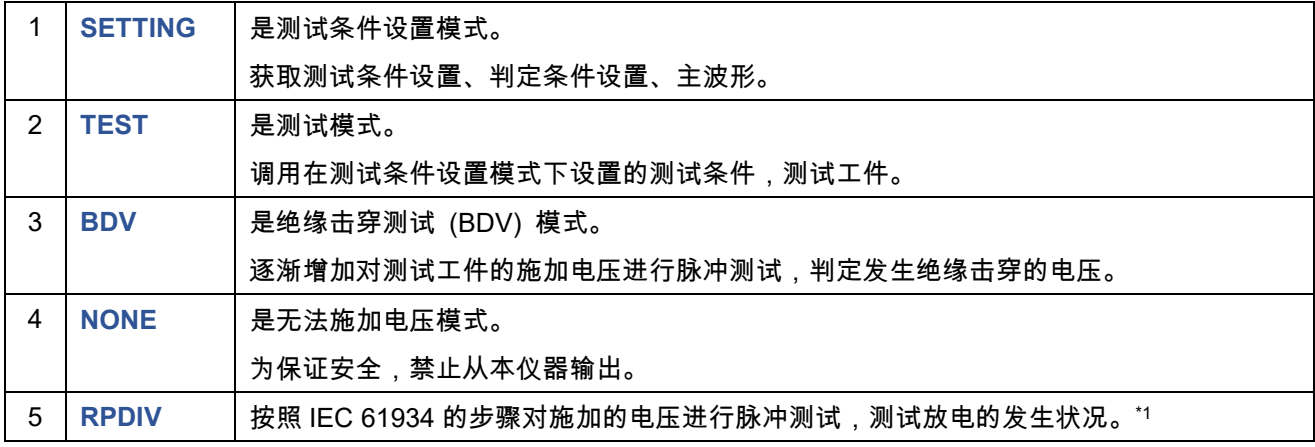

\*1:内置 ST9000 放电检测功能时

## <span id="page-6-0"></span>3 上升沿时间

是上升沿时间的测量功能。

被添加到测试条件设置模式、测试模式、BDV 模式、RPDIV 模式中。

## <span id="page-6-1"></span>3.1 波形图形显示

在波形图形的左上角显示上升沿时间。

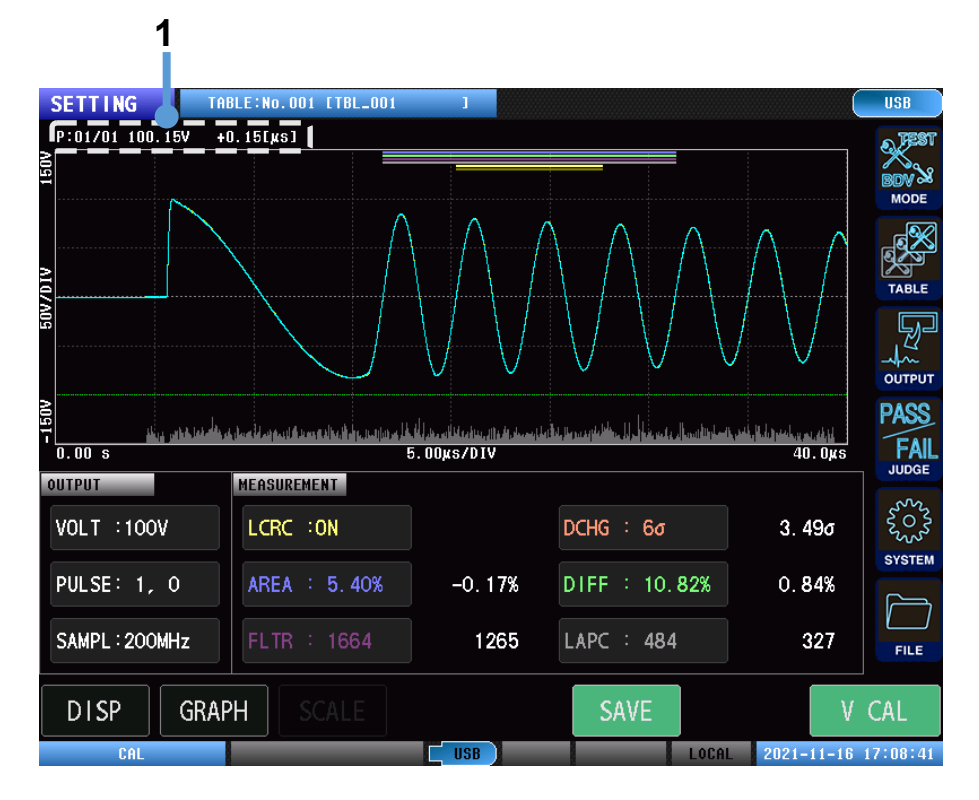

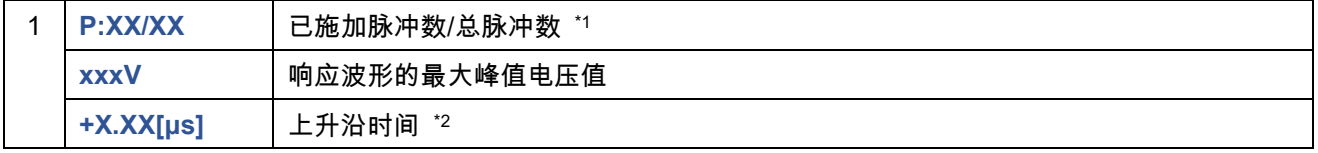

\*1:连续施加时,仅显示已施加脉冲数

\*2:根据计算公式的选择内容,切换为波头长度与波尾长度显示。

## <span id="page-7-0"></span>3.2 上升沿时间计算公式的设置

是波形上升沿时间显示的有无与计算公式的设置。

```
测试条件设置模式 (测量画面)[MODE] > [SETTING] > [OUTPUT] > [RISE TIME]
BDV 模式 (测量画面)[MODE] > [BDV] > [OUTPUT] > [RISE TIME]
RPDIV 模式 (测量画面)[MODE] > [RPDIV] > [OUTPUT] > [RISE TIME]
```
RPDIV 模式的画面

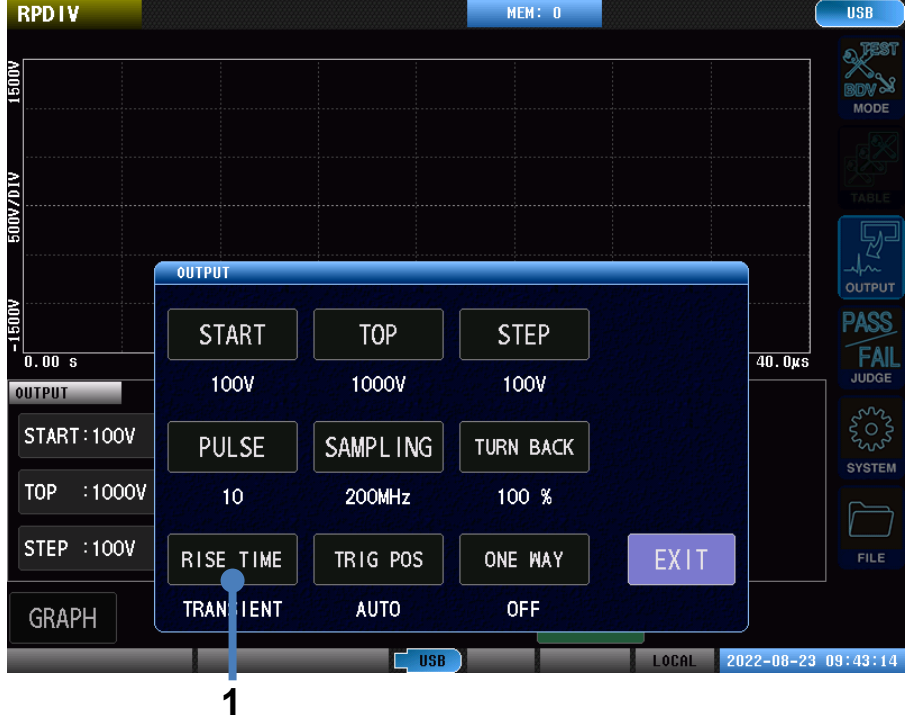

**1** 轻敲**[RISE TIME]**(上升沿时间显示格式)

设置波形上升沿时间显示的有无与计算公式。

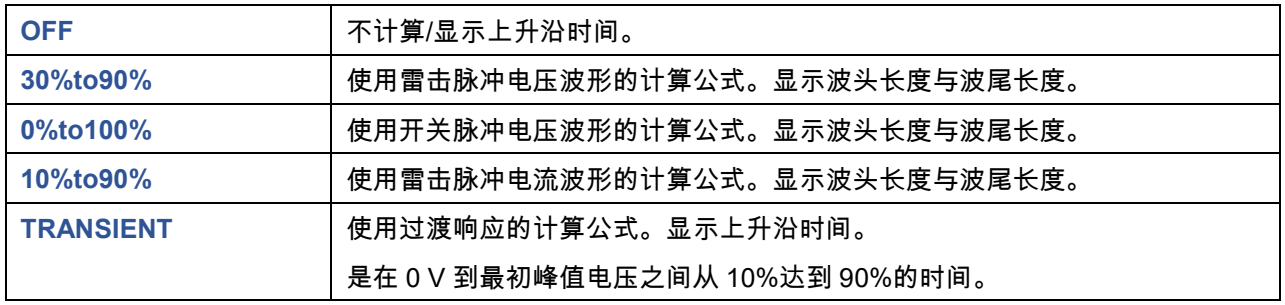

## <span id="page-8-0"></span>4 波形触发位置

是主波形与已测量波形的对位方法的选择功能。 被添加到测试条件设置模式、测试模式、BDV 模式、RPDIV 模式中。

## <span id="page-8-1"></span>4.1 波形触发位置的设置

测试条件设置模式 (测量画面)**[MODE]** > **[SETTING]** > **[OUTPUT]** > **[TRIG POS]** BDV 模式 (测量画面)**[MODE]** > **[BDV]** > **[OUTPUT]** > **[TRIG POS]** RPDIV 模式 (测量画面)**[MODE]** > **[RPDIV]** > **[OUTPUT]** > **[TRIG POS]**

#### RPDIV 模式的画面示例

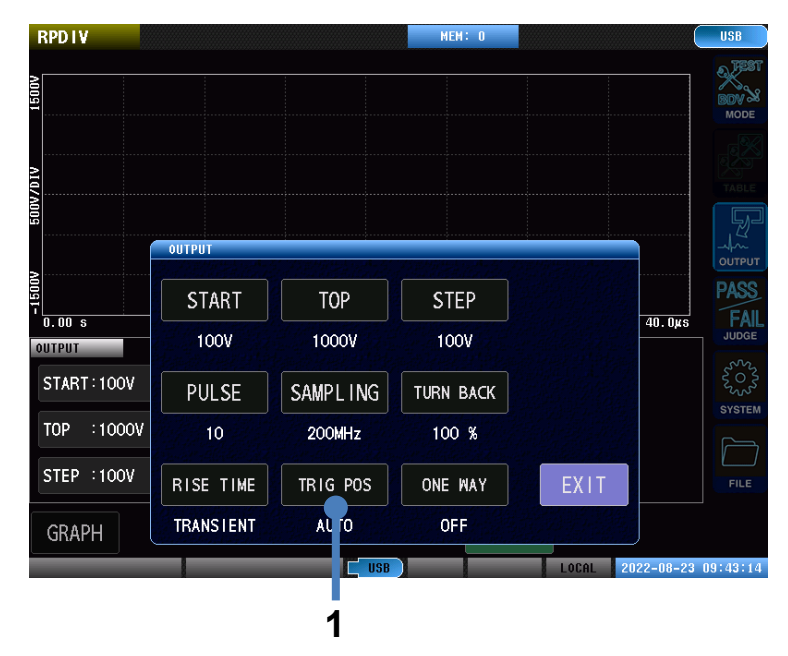

#### **1** 轻敲**[TRIG POS]**(触发位置)

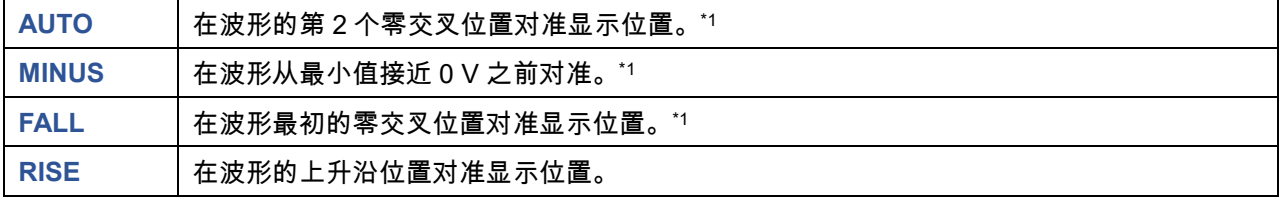

\*1:因电压波形的形状而无法检测触发位置时,会自动变更为其它条件。

要设为与软件版本 V1.10 以前版本相同的设置时,请选择**[AUTO]**。

#### 重要事项

如果将触发位置设为 AUTO 以外,LC • RC 值的波形运算区段则会与共振范围不一致。 在这种情况下,LC • RC 值并不是根据原来的 LCR 共振电路的等效电路计算的值,但可用于判定。

#### 波形触发位置:AUTO

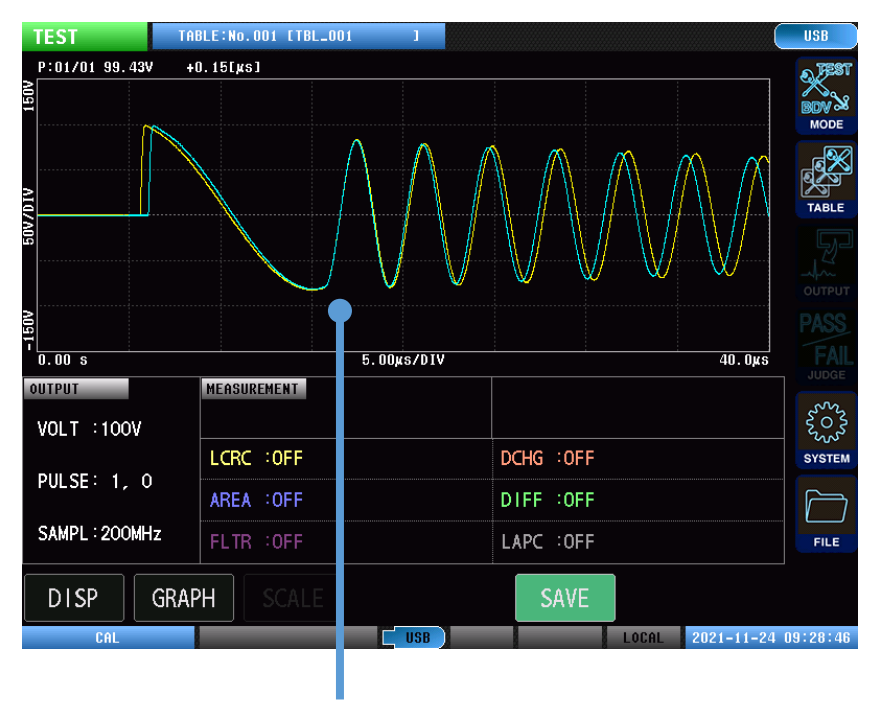

主波形与已测量波形的第 2 个零交叉位置在画面上一致。

#### 波形触发位置:RISE

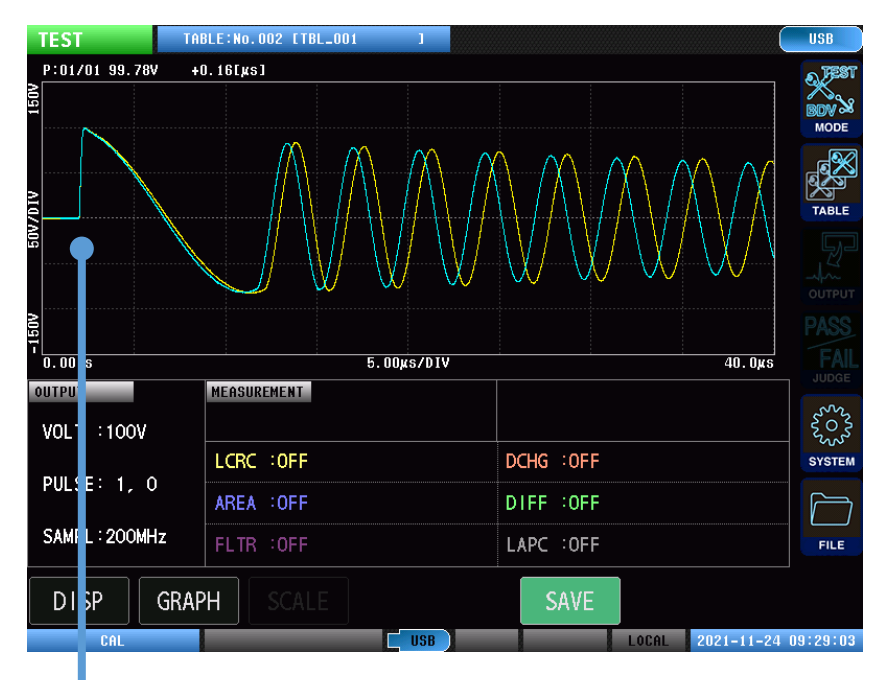

主波形与已测量波形的上升沿位置在画面上一致。

## <span id="page-10-0"></span>5 波形判定区段、判定阈值的自动设置

可分别自动设置电压校正时的判定区段和判定阈值。 可将自动设置用作判定操作测试或确定判定阈值的临时设置值。

可利用下述判定功能单独设置。

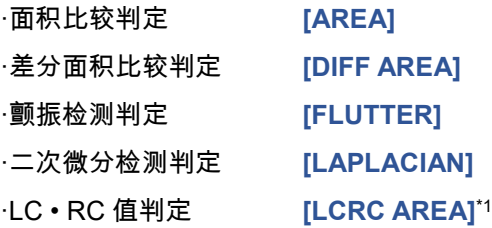

\*1:LC • RC 值判定的判定区段为自动设置。

## <span id="page-11-0"></span>5.1 波形判定区段的自动设置

面积比较判定、差分面积比较判定、颤振检测判定、二次微分检测判定

(测量画面)**[MODE]** > **[SETTING]** > **[JUDGE]** > **[AREA]**、**[DIFF AREA]**、**[FLUTTER]**、**[LAPLACIAN]** > **[AUTO SET]**

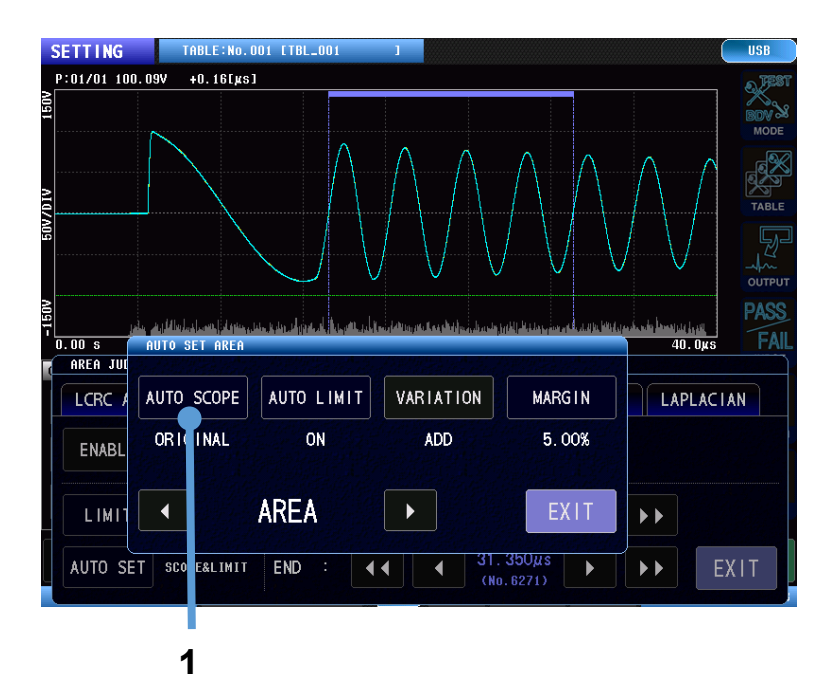

**1** 轻敲**[AUTO SCOPE]**

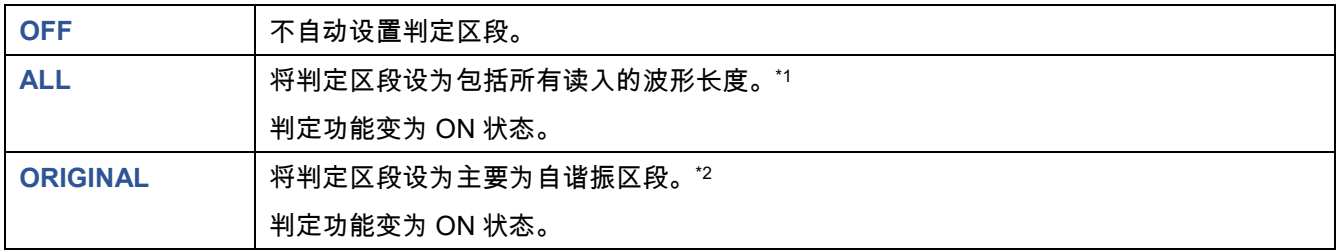

\*1:是可用于常规判定的设置。

\*2:范围与软件版本 V1.10 以前版本相同。

## <span id="page-12-0"></span>5.2 波形判定阈值的自动设置

面积比较判定、差分面积比较判定、颤振检测判定、二次微分检测判定

(测量画面)**[MODE]** > **[SETTING]** > **[JUDGE]** > **[AREA]**、**[DIFF AREA]**、**[FLUTTER]**、**[LAPLACIAN]** > **[AUTO SET]**

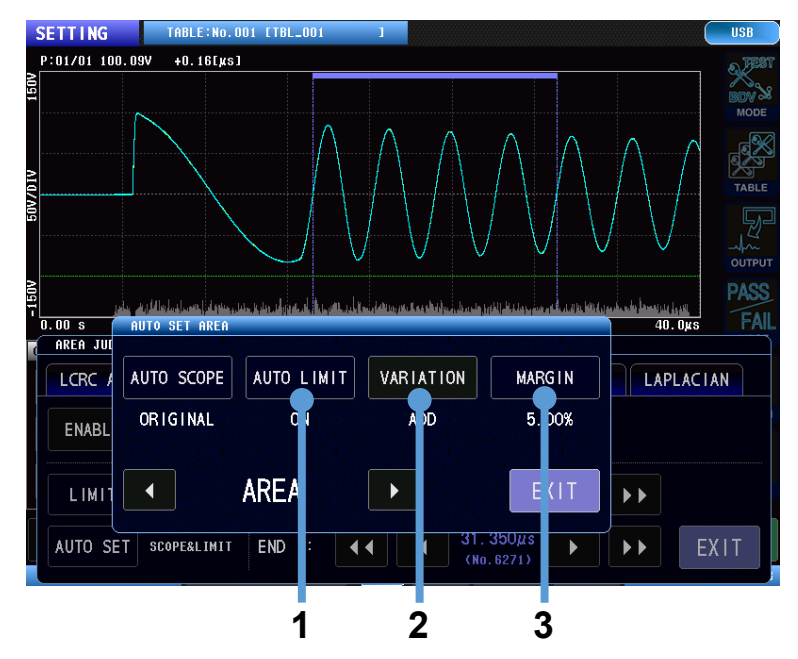

**1** 轻敲**[AUTO LIMIT]**,选择阈值的自动设置

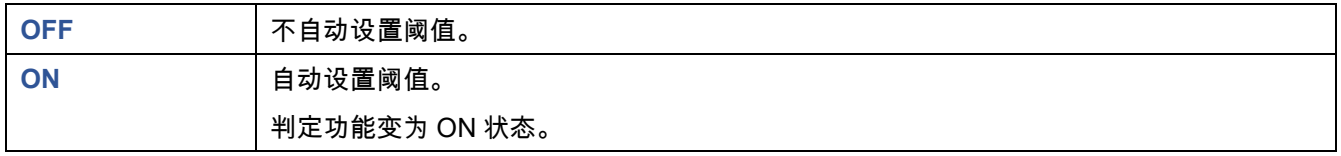

**2** 自动设置阈值时,轻敲**[VARIATION]**,选择是否加上相当于判定值偏差的 6σ(偏差值)

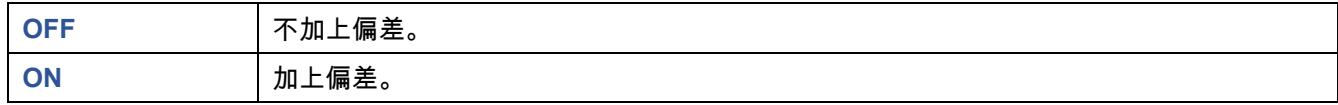

**3** 轻敲**[MARGIN]**,自动设置阈值时,设置阈值具备的宽裕幅度(余量)

#### LC • RC 值判定

(测量画面)**[MODE]** > **[SETTING]** > **[JUDGE]** > **[LCRC AREA]** > **[AUTO SET]**

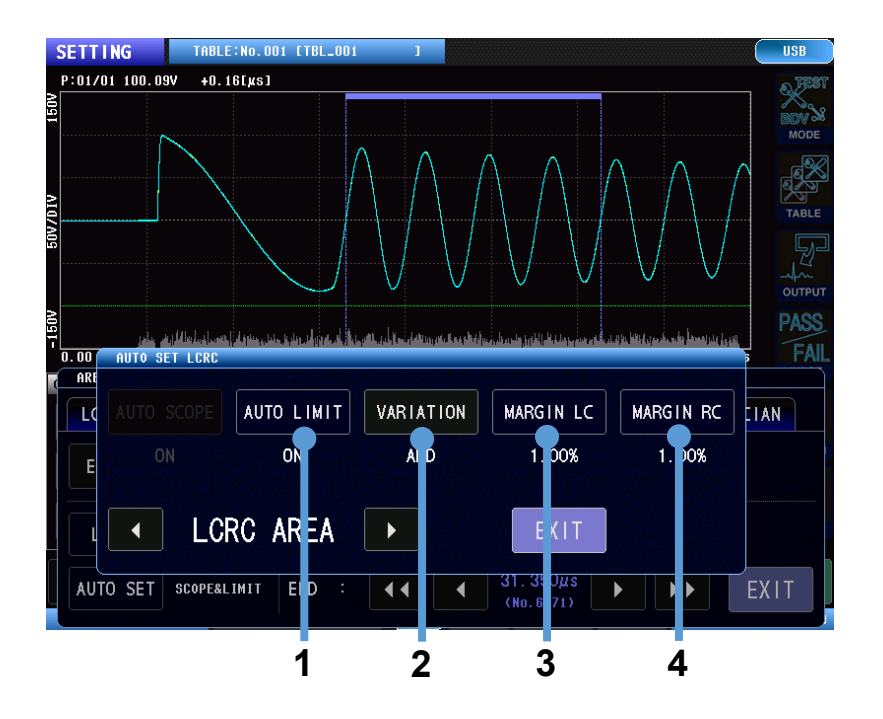

#### **1** 轻敲**[AUTO LIMIT]**,选择阈值的自动设置

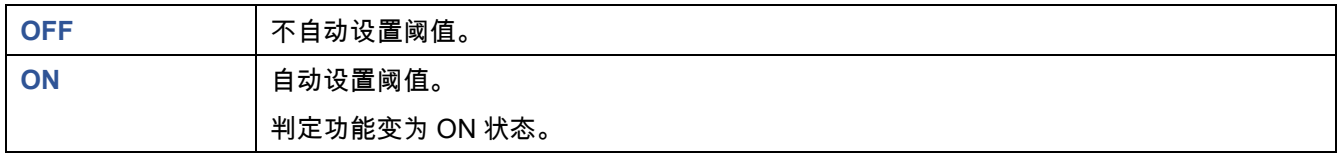

#### **2** 自动设置阈值时,轻敲**[VARIATION]**,选择是否加上相当于判定值偏差的 6σ(偏差值)

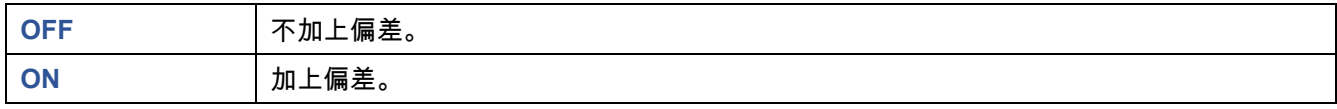

**3** 自动设置 LC 阈值时,轻敲**[MARGIN LC]**,设置阈值具备的宽裕幅度(余量)

**4** 自动设置 RC 阈值时,轻敲**[MARGIN RC]**,设置阈值具备的宽裕幅度(余量)

## <span id="page-14-0"></span>5.3 波形判定阈值的计算公式

利用下述计算公式自动设置阈值。

| AREA 上限                | + 电压校正时的 AREA 判定测量值的平均值 *1            |  |  |  |
|------------------------|---------------------------------------|--|--|--|
|                        | + 余量设置值                               |  |  |  |
|                        | + 偏差测量值                               |  |  |  |
| AREA 下限                | - 电压校正时的 AREA 判定测量值的平均值 *1            |  |  |  |
|                        | - 余量设置值                               |  |  |  |
|                        | - 偏差测量值                               |  |  |  |
| <b>DIFF AREA</b>       | + 电压校正时的 DIFF AREA 判定测量值的平均值 *1       |  |  |  |
|                        | + 余量设置值                               |  |  |  |
|                        | + 偏差测量值                               |  |  |  |
| <b>FLUTTER</b>         | + 电压校正时的 FLUTTER 判定测量值的平均值            |  |  |  |
|                        | + (电压校正时的 FLUTTER 判定测量值的平均值)× 余量设置值   |  |  |  |
|                        | + 偏差测量值                               |  |  |  |
| <b>LAPLACIAN</b>       | + 电压校正时的 LAPLACIAN 判定测量值的平均值          |  |  |  |
|                        | + (电压校正时的 LAPLACIAN 判定测量值的平均值)× 余量设置值 |  |  |  |
|                        | + 偏差测量值                               |  |  |  |
| <b>LCRC AREA LC 上限</b> | + 电压校正时的 LC 判定测量值的平均值                 |  |  |  |
|                        | + (电压校正时的 LC 判定测量值的平均值)× 余量设置值        |  |  |  |
|                        | + 偏差测量值                               |  |  |  |
| <b>LCRC AREA LC 下限</b> | - 电压校正时的 LC 判定测量值的平均值                 |  |  |  |
|                        | - (电压校正时的 LC 判定测量值的平均值)× 余量设置值        |  |  |  |
|                        | - 偏差测量值                               |  |  |  |
| <b>LCRC AREA RC 上限</b> | + 电压校正时的 RC 判定测量值的平均值                 |  |  |  |
|                        | + (电压校正时的 RC 判定测量值的平均值)× 余量设置值        |  |  |  |
|                        | + 偏差测量值                               |  |  |  |
| <b>LCRC AREA RC 下限</b> | - 电压校正时的 RC 判定测量值的平均值                 |  |  |  |
|                        | - (电压校正时的 RC 判定测量值的平均值)× 余量设置值        |  |  |  |
|                        | - 偏差测量值                               |  |  |  |

\*1:理想状态下的 AREA 判定与 DIFF AREA 判定测量值的平均值为 0。主波形与多次试行测量时的波形只有很小的 偏差,因此平均值仅为略大于 0 的值。

## <span id="page-15-0"></span>5.4 波形判定区段、判定阈值自动设置的兼容性

要利用软件版本 V1.10 执行与软件版本 V1.10 以前版本的自动设置**[AUTO SET]**相同的操作时,请进行下述设置。

面积比较判定、差分面积比较判定、颤振检测判定、二次微分检测判定

| <b>AUTO SET</b> | <b>AUTO SCOPE</b> | <b>AUTO LIMIT</b> | <b>VARIATION</b> | <b>MARGIN</b> |
|-----------------|-------------------|-------------------|------------------|---------------|
| <b>OFF</b>      | OFF               | ΟN                | ΟN               | 设置数值          |
| ΟN              | <b>ORIGINAL</b>   | ΟN                | ΟN               | 设置数值          |

LC • RC 值判定

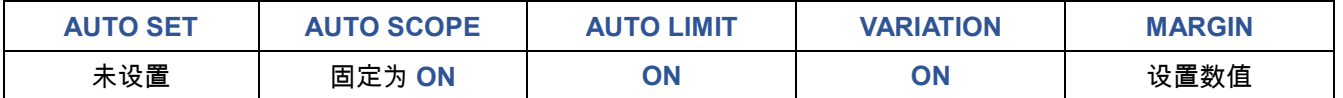

如果读入由软件版本 V1.10 以前版本保存的设置文件,则会被转换为上述设置。

由于已扩展波形判定区段与判定阈值的设置,因此,要通过通讯命令确认设置状态时,可能需要变更控制。详情请 确认通讯命令使用说明书。

## <span id="page-16-0"></span>6 连续施加

是测量开始后利用 **STOP** 按钮停止之前,连续施加电压脉冲的设置。 也无法通过通讯、外部控制端子开始/停止测试。

## <span id="page-16-1"></span>6.1 连续施加的设置

#### (测量画面)**[MODE]** > **[SETTING]** > **[OUTPUT]** > **[PULSE]**

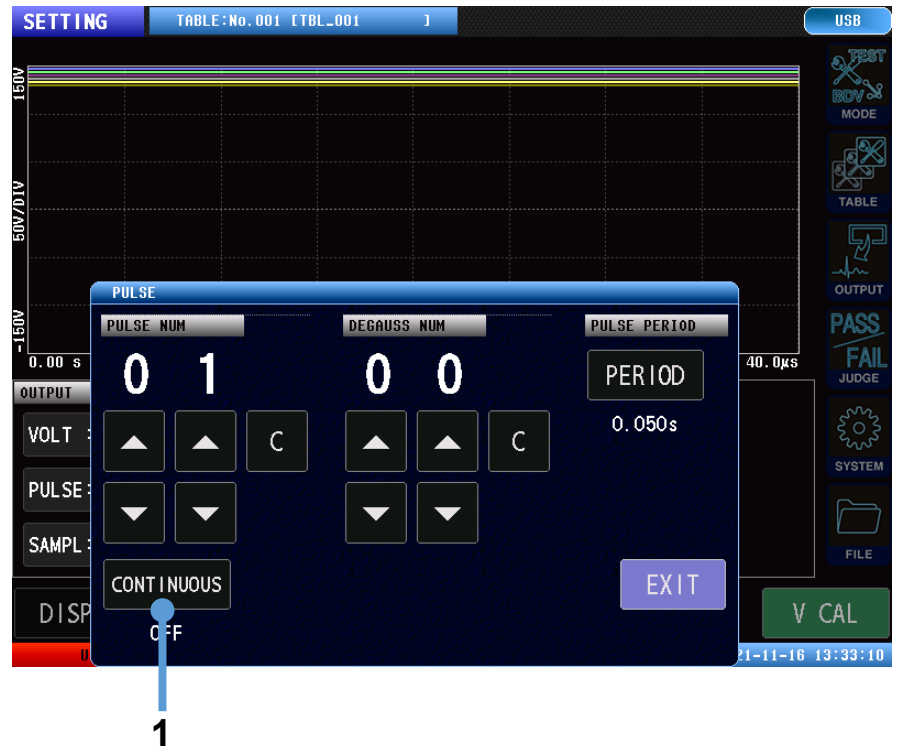

#### **1** 轻敲**[CONTINUOUS]**,选择连续施加设置

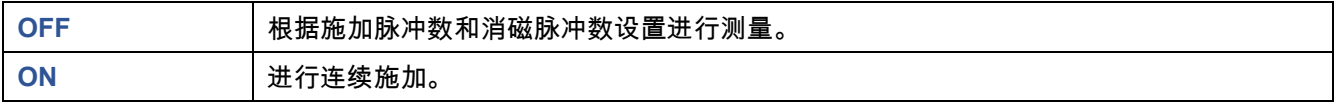

#### 重要事项

- · 连续施加时,不施加消磁脉冲。
- · 连续施加时,会按施加脉冲重新绘制画面,而且也会删除过去施加的脉冲波形。
- · 要叠加显示过去施加的脉冲波形时,请将波形的重叠描绘设为 ON。
- · 连续施加时,仅将最后施加的脉冲波形数据记录到本仪器中。
- · 已设置判定时,仅显示最后施加的脉冲波形的判定结果。

## <span id="page-17-0"></span>7 放电开始电压测试 (RPDIV)

按照 IEC 61934 的步骤对施加的电压进行脉冲测试,测试放电的发生状况。\*1 操作步骤与 BDV 模式相同,但测试中设置的条件并不相同。

\*1:内置 ST9000 放电检测功能时

<span id="page-17-1"></span>7.1 画面构成

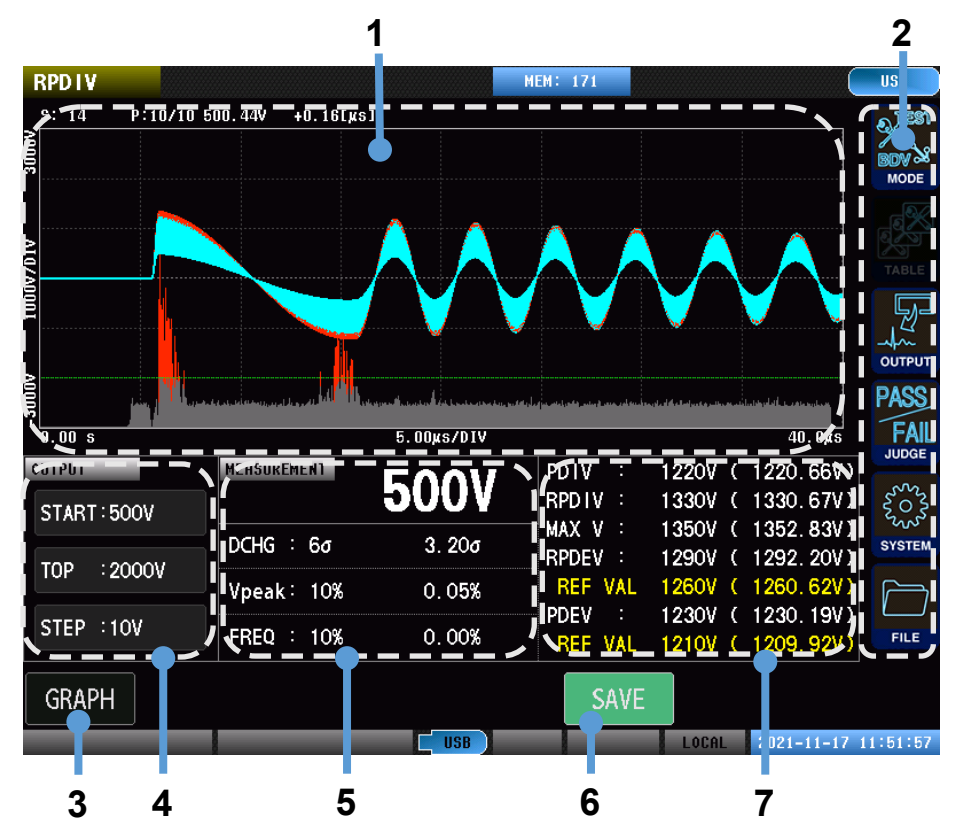

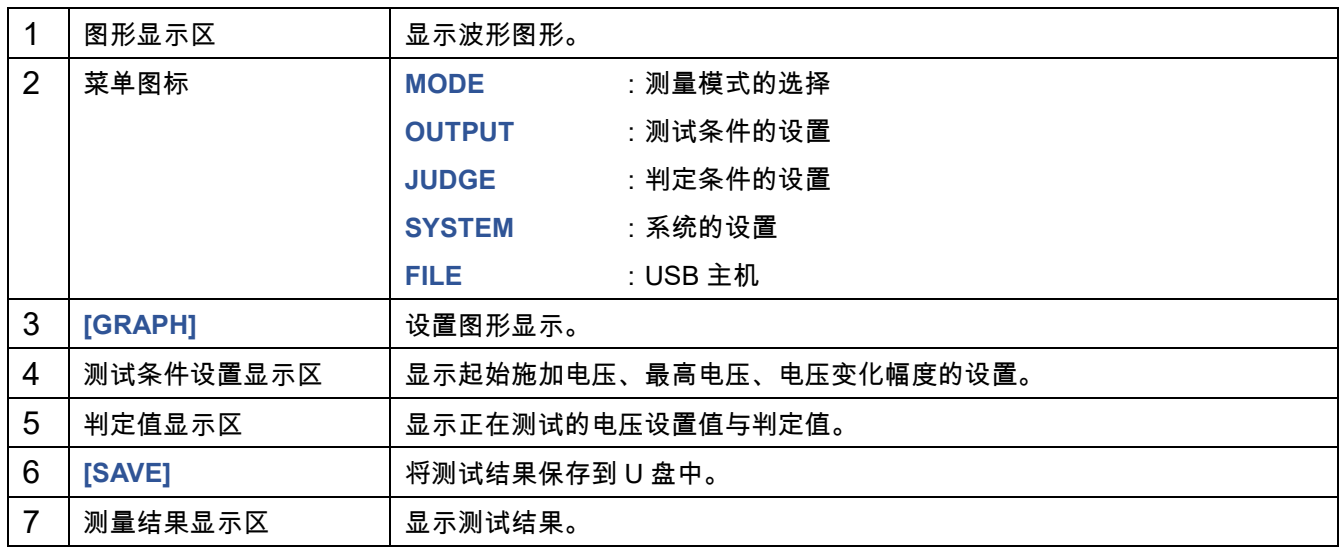

## <span id="page-18-0"></span>7.2 测试开始与测试结果的确认

通过本仪器的 **START** 按钮开始测试(也可以通过通讯、外部控制端子开始测试)。

测试结束后,将测试结果输出到画面、通讯/外部控制端子 (EXT. I/O) 中。

从设置的施加电压到最高施加电压,按电压变更幅度逐步升高电压,同时进行脉冲测试,记录放电的发生率。达到 最高施加电压之后,按电压变更幅度逐步降低电压,同时进行脉冲测试,记录放电的发生率。

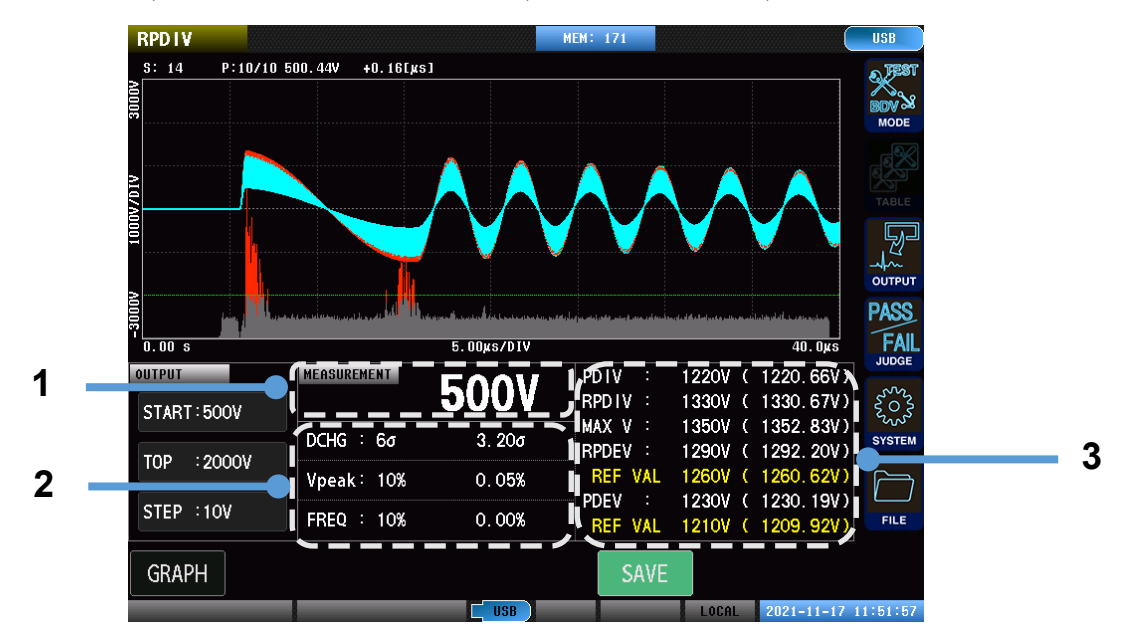

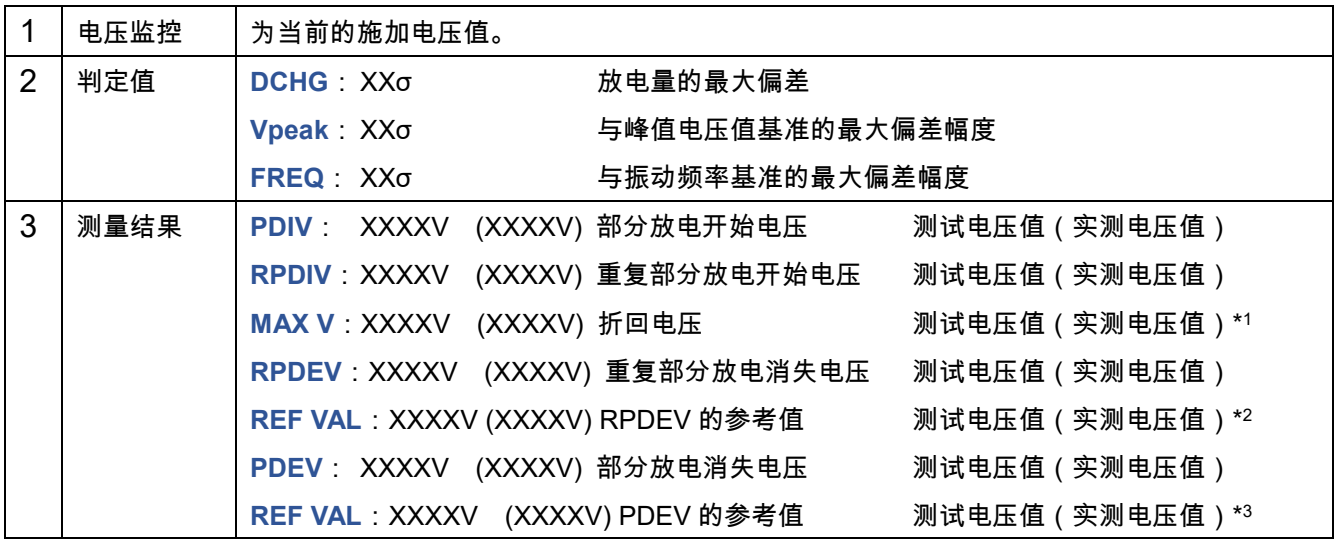

\*1:是从电压上升过程切换为下降过程的测试电压。

\*2:考虑到放电发生的偏差,将电压下降过程中放电发生率大于等于 50%且未超出测试电压的最大测试电压记录为 参考值。

电压与**[RPDEV]**相同时,不会显示。

\*3:考虑到放电发生的偏差,将电压下降过程中放电发生率为 0%的测试电压中低于**[RPDEV]**参考值且为最高的测试 电压记录为参考值。

电压与**[PDEV]**相同时,不会显示。

## <span id="page-19-0"></span>7.3 数据记录显示

显示记录在本仪器中的数据数。

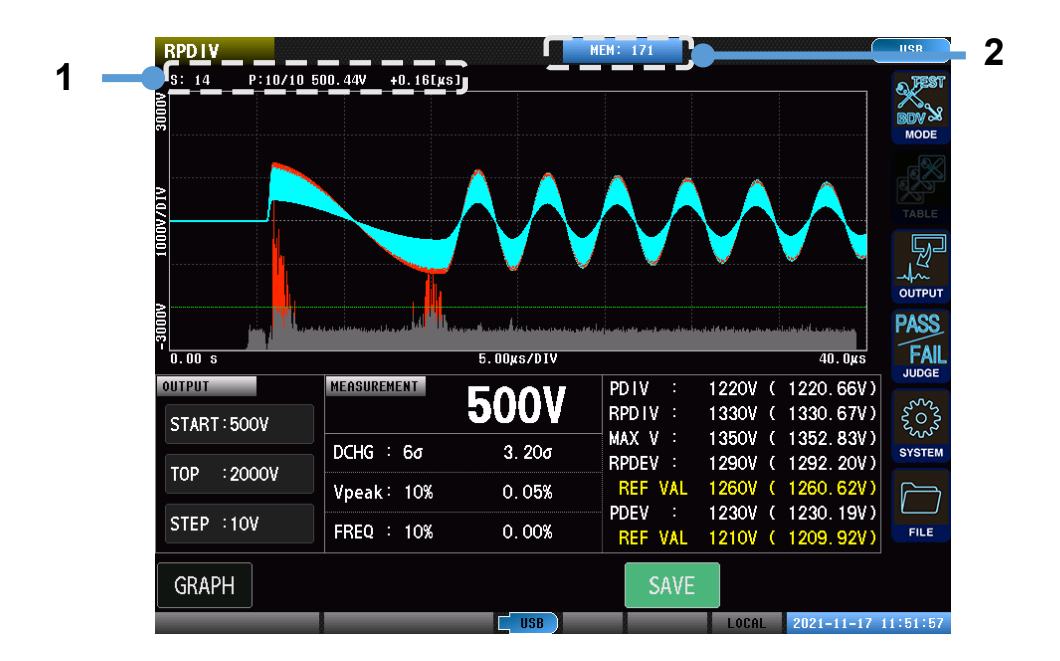

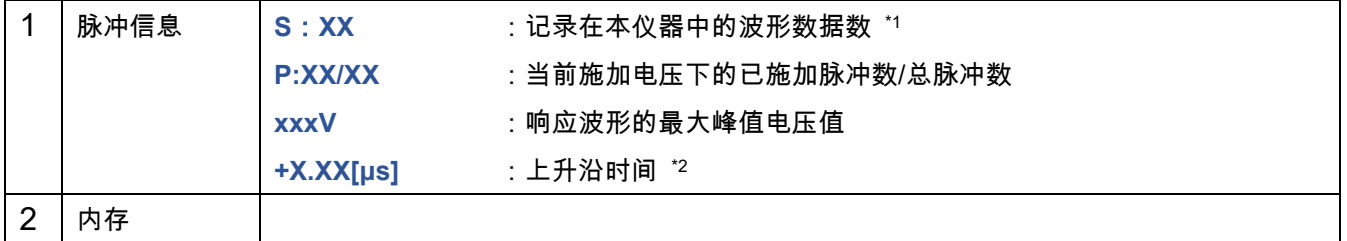

\*1:仅记录测量开始电压或 PDIV·RPDIV 等主要测试电压的波形记录。

最多可记录 32 个波形。

\*2:根据计算公式的选择内容,切换为波头长度与波尾长度显示。

#### 重要事项

·波形数据不会被记录到内存中,但会记录所有电压的所有施加脉冲的判定值。 ·如果切换为 RPDIV 模式,则会删除在测试模式下记录的内存中的数据。 ·如果切换为 RPDIV 以外的模式,则会删除在 RPDIV 模式下记录的内存中的数据。

## <span id="page-20-0"></span>7.4 施加电压

#### (测量画面)**[MODE]** > **[RPDIV]** > **[OUTPUT]**

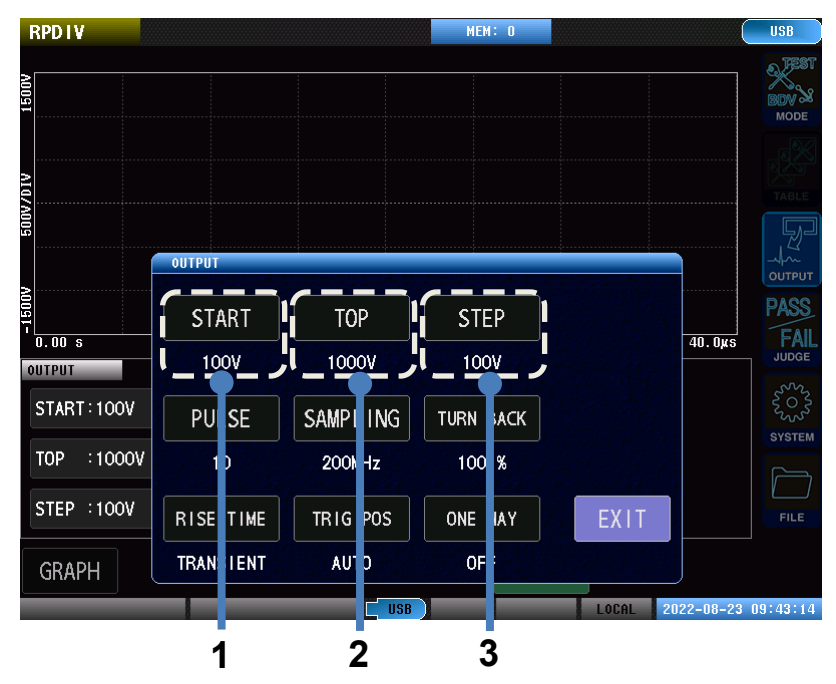

**1** 轻敲**[START]**,设置起始施加电压

从设置的电压开始施加。

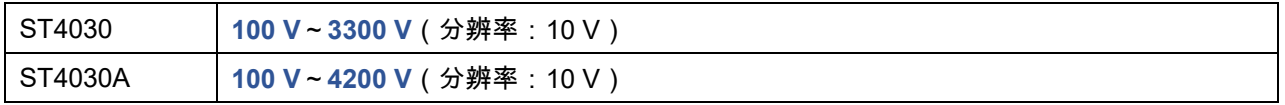

#### **2** 轻敲**[TOP]**,设置最高施加电压

在将电压升高至设置电压的同时进行测试。如果达到最高施加电压,则会在将电压下降到起始施加电压的同时 进行测试。

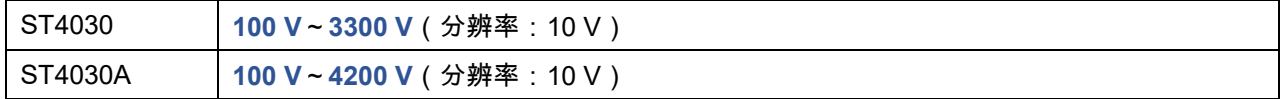

#### **3** 轻敲**[STEP]**,设置电压变更幅度

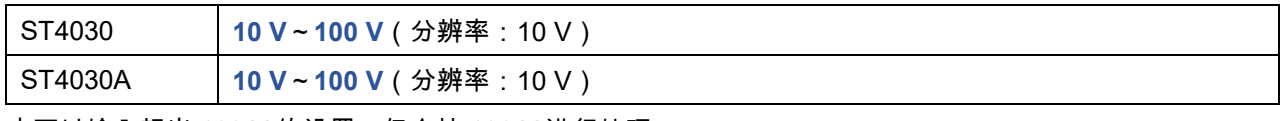

也可以输入超出 100 V 的设置,但会按 100 V 进行处理。

#### 重要事项

**[VOLT ERROR]**的设置为 ON 时

·如果在起始施加电压下检测到放电,则会发生 VOLTAGE ERROR 并结束测试。

·如果观测电压未上升到施加电压,则会发生 VOLTAGE ERROR 并结束测试。

包括施加电压的设置在内,BDV 模式与 RPDIV 模式的设置通用。 比如,如果在 BDV 模式下变更设置,则即使在 RPDIV 模式下,也会联锁变更设置。

## <span id="page-21-0"></span>7.5 施加脉冲数

#### (测量画面)**[MODE]** > **[RPDIV]** > **[OUTPUT]** > **[PULSE]**

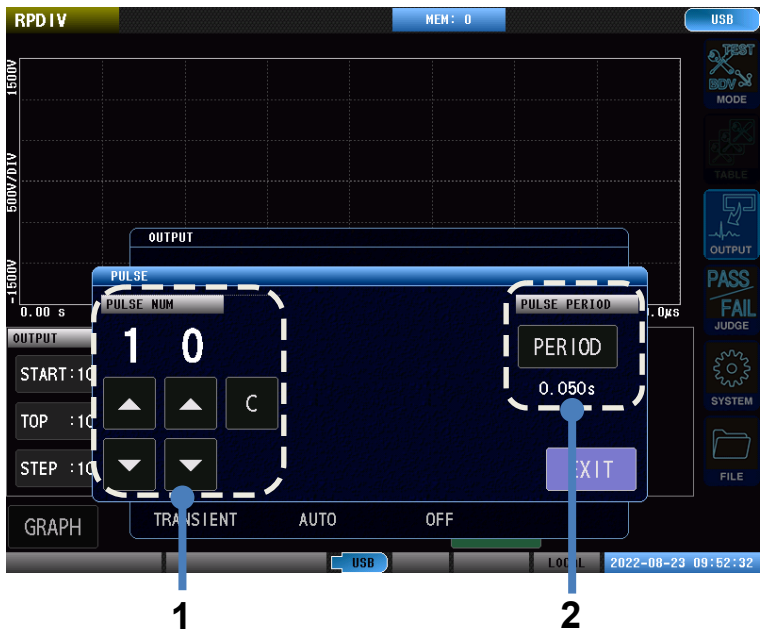

#### **1** 轻敲按钮,设置测试脉冲施加次数

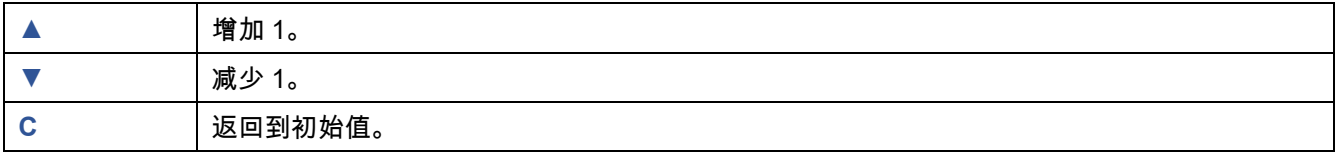

#### **2** 轻敲**[PERIOD]**,设置脉冲施加时间间隔

#### 重要事项

在 RPDIV 模式下,没有施加消磁脉冲的设置。

## <span id="page-22-0"></span>7.6 采样频率、采样数据数

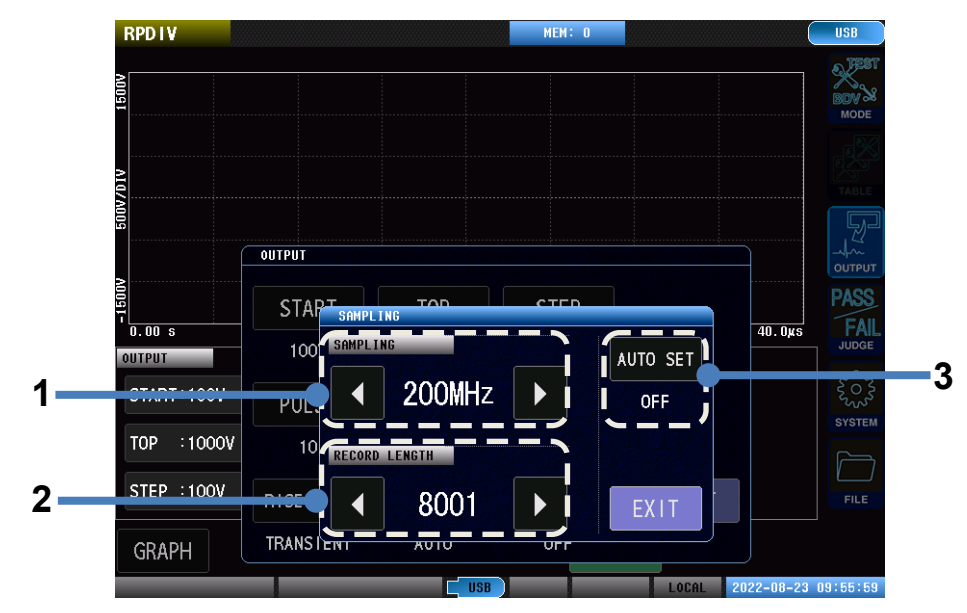

(测量画面)**[MODE]** > **[RPDIV]** > **[OUTPUT]** > **[SAMPLING]**

#### **1** 轻敲按钮,设置采样频率

如果响应波形的振动周期较长,无法读入全体响应波形,则可通过延迟采样频率来延长读入波形长度。 设置范围:**10MHz**、**20MHz**、**50MHz**、**100MHz**、**200MHz**

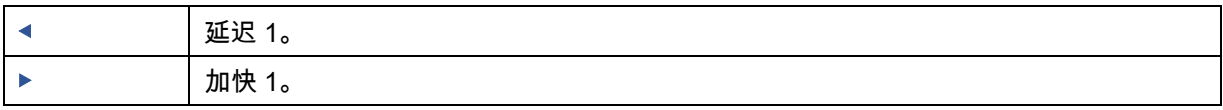

#### **2** 轻敲按钮,设置采样数据数

调整采样频率并确定要读入的波形长度之后,如果波形后方有电压振幅极小的波形部分,则可通过减少采样数据数 进行调整,以免读入不需要的波形。

设置范围:**1001**~**8001** 点(分辨率:1000 点)

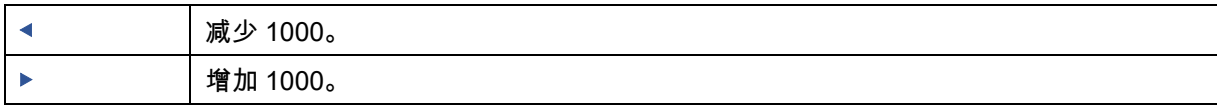

**3** 轻敲**[AUTO SET]**,选择波形获取范围的自动设置。

可在电压校正时自动设置采样频率和采样数据数,使波形获取范围变为最佳范围。

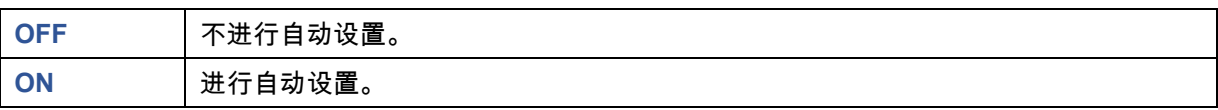

## <span id="page-23-0"></span>7.7 折回条件

#### (测量画面)**[MODE]** > **[RPDIV]** > **[OUTPUT]**

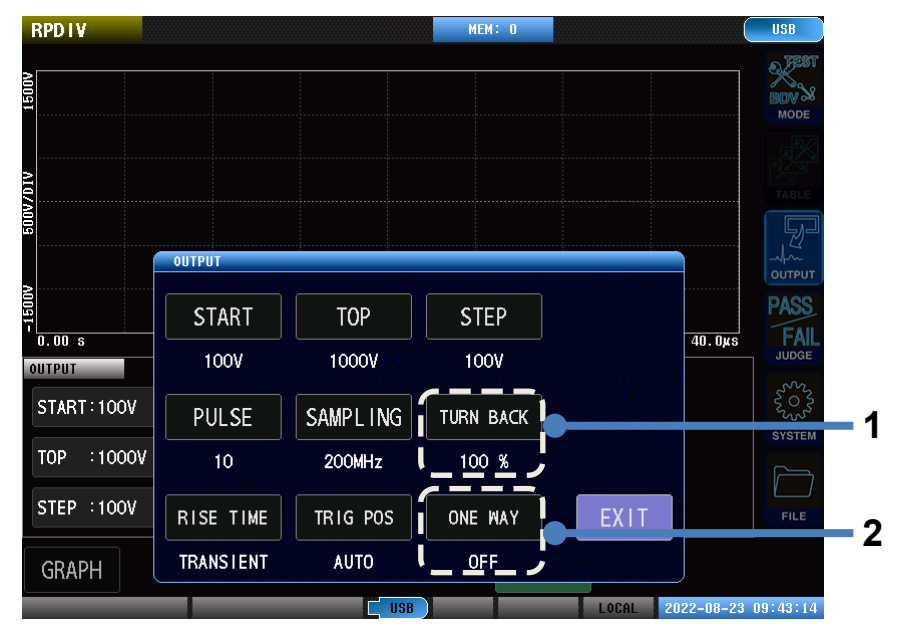

#### **1** 轻敲**[TURN BACK]**,设置折回条件

设置将施加电压的变更从上升切换为下降的条件。

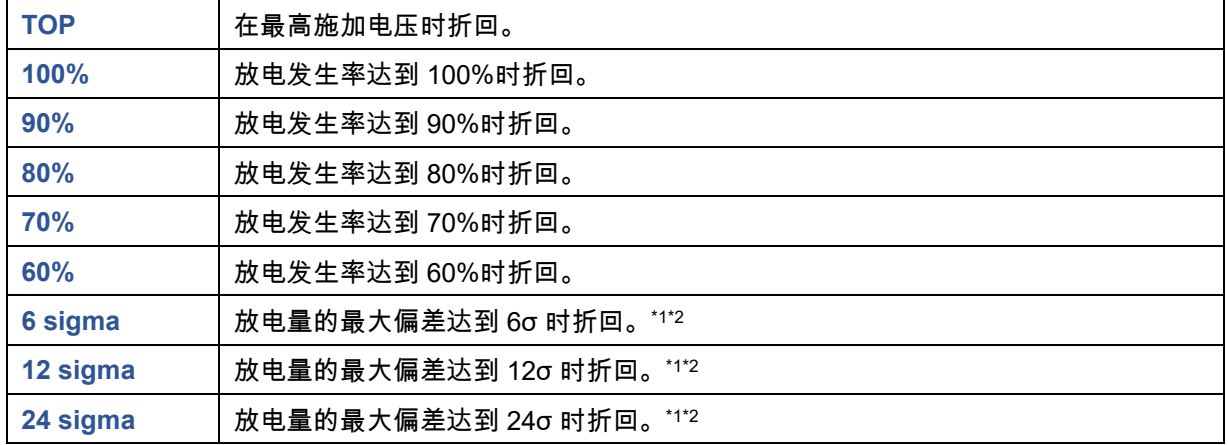

\*1:σ 的值与放电判定阈值联锁。

\*2:不论放电发生率是否达到 50%都进行折回。

#### **2** 轻敲**[ONE WAY]**,设置是否仅实施上升

如果设为 ON,则可设置仅实施上升的施加电压变更。

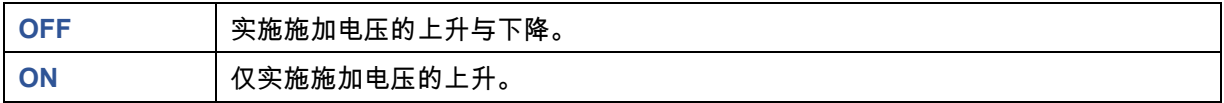

## <span id="page-24-0"></span>7.8 上升沿时间

### (测量画面)**[MODE]** > **[RPDIV]** > **[OUTPUT]**

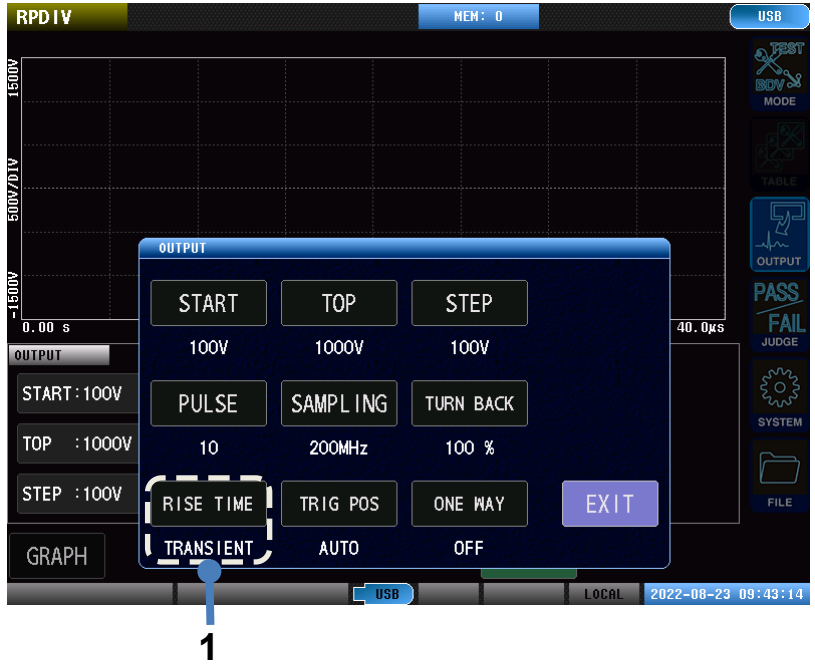

**1** 轻敲**[RISE TIME]**,设置上升沿时间

设置波形上升沿时间显示的有无与计算公式。

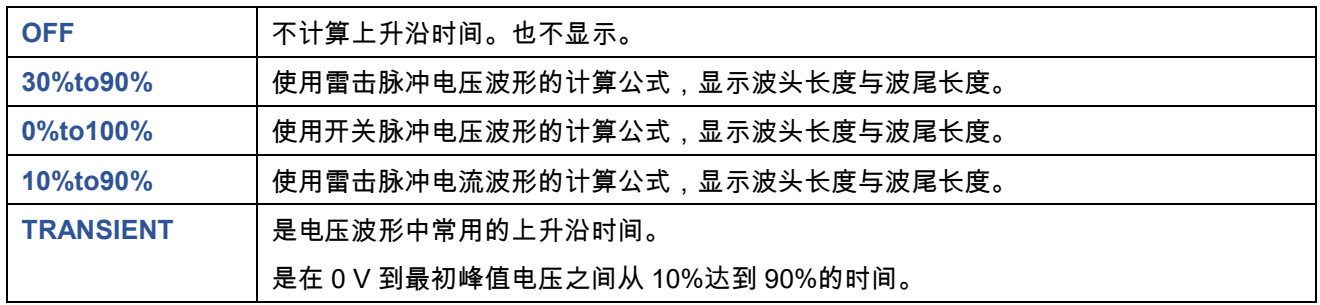

## <span id="page-25-0"></span>7.9 触发位置

#### (测量画面)**[MODE]** > **[RPDIV]** > **[OUTPUT]**

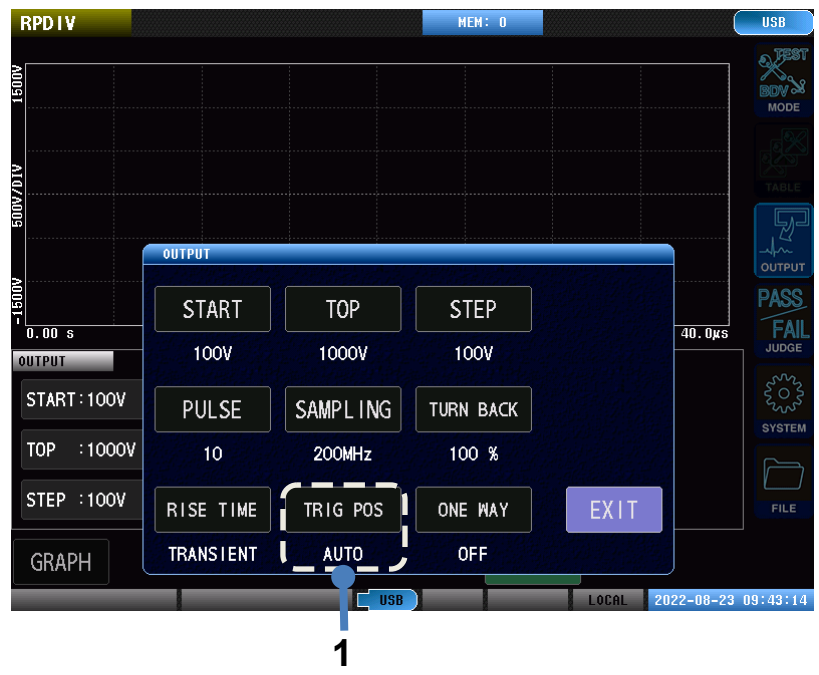

**1** 轻敲**[TRIG POS]**,设置触发位置

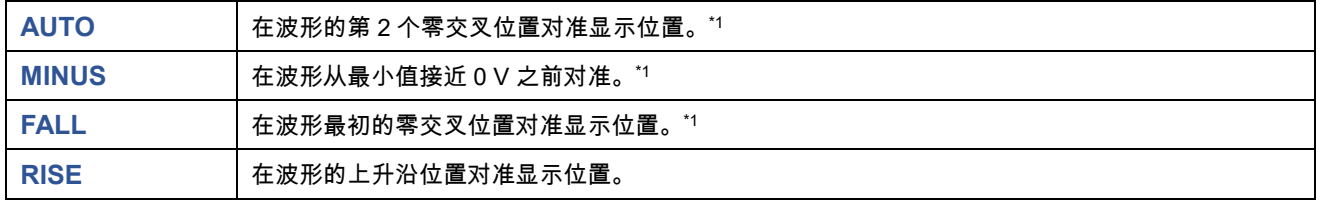

\*1:因电压波形的形状而无法检测触发位置时,会自动变更为其它条件。

## <span id="page-26-0"></span>7.10 放电开始电压判定条件

#### (测量画面)**[MODE]** > **[RPDIV]** > **[JUDGE]**

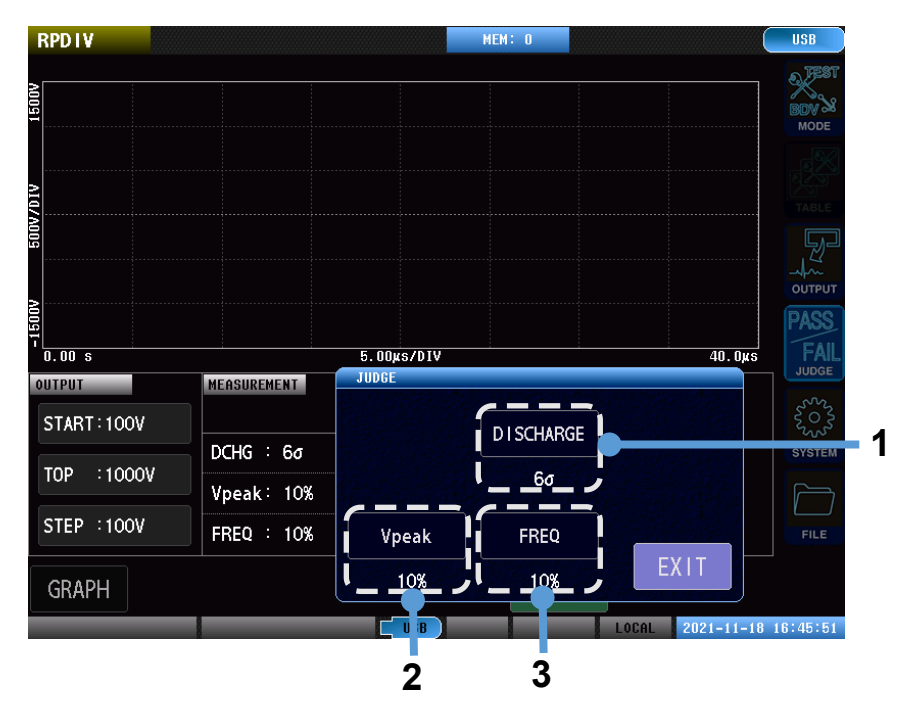

**1** 轻敲**[DISCHARGE]**,设置放电量判定条件 设置范围:**OFF**、**3σ** ~**100σ**(分辨率:1σ)

**2** 轻敲**[Vpeak]**,设置峰值电压值偏差的判定条件 如果存在超出峰值电压的平均值×设置值的波动,则判定为放电。 设置范围:**OFF**、**0%**~**100%**(分辨率:1%)

**3** 轻敲**[FREQ]**,设置振动频率偏差的判定条件 设置范围:**OFF**、**0%**~**100%**(分辨率:1%) 如果存在超出波形最初 1 周期的平均值×设置值的波动,则判定为放电。

## <span id="page-27-0"></span>8 电压的自动调整

作为测试对象的工件有特性偏差时,施加到工件上的电压可能会产生偏差。 如果将电压的自动调整设为有效并将消磁脉冲数设为大于等于 1,则会测量消磁脉冲电压的大小,并调整输出电压, 以确保施加到工件上的电压接近施加电压的设置值。

- ・ 为防止工件开路/短路等情况下输出电压极度增大,在调整幅度上存在限制。
- ・ 可利用通讯命令变更调整幅度的上限。下限固定。
- ・ 即使未实施电压校准而且没有主波形,也可以调整。
- ・ 消磁脉冲数为多个时,由于利用各消磁脉冲重复进行调整,因此,施加到工件上的电压会更接近施加电压的设 置值。
- ・ 调整设置包括 ST4030A 全体的通用设置以及各表单的设置。以表单设置为优先。
- ・ 可将波形第 1 峰值电压值或波形全体的最大振幅中的某个电压值,设为接近施加电压的设置值。
- ・ 在**[SETTING]**测试条件设置模式与**[TEST]**测试模式下实施自动调整。
- ・ 可调整的范围为-25%~+50%。可利用通讯命令将上限降低到 0%。

#### 重要事项

- 调整值超出限制时,在不实施输出电压调整的状态下进行测量。
- 调整后的电压值超出可输出电压范围时,在不实施输出电压调整的状态下进行测量。
- ・ 即使在不实施输出电压调整的状态下进行测量,测量状态也保持不变。建议在测量之后,利用通讯命令获取 波形电压的大小与调整状态,然后,根据其结果变更处理。

## <span id="page-28-0"></span>8.1 ST4030A 全体通用的电压自动调整

#### (测量画面)**[SYSTEM]**

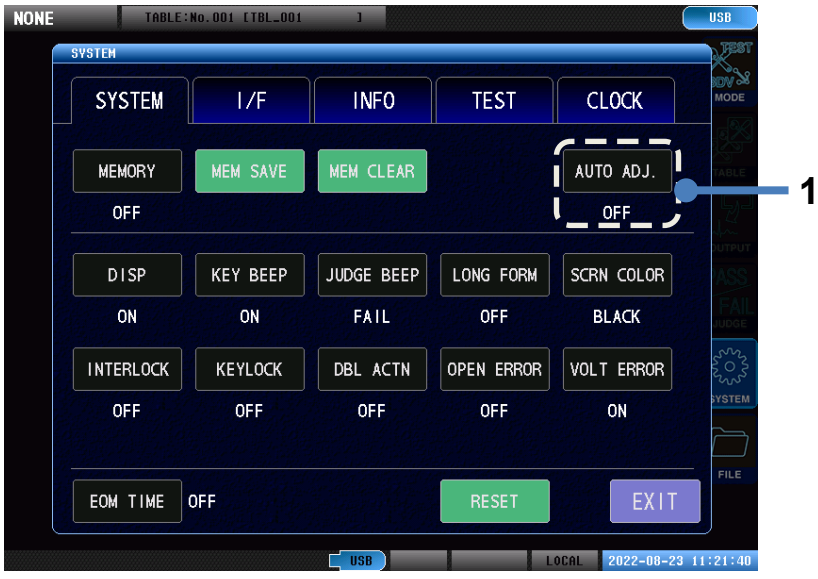

**1** 轻敲**[AUTO ADJ.]**,设置 ST4030A 全体通用的电压自动调整

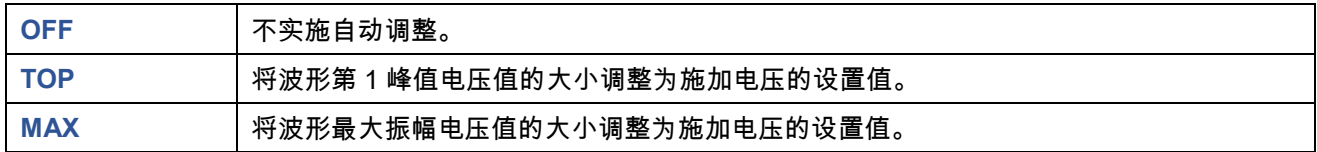

## <span id="page-29-0"></span>8.2 各表单电压的自动调整

#### (测量画面)**[OUTPUT]**

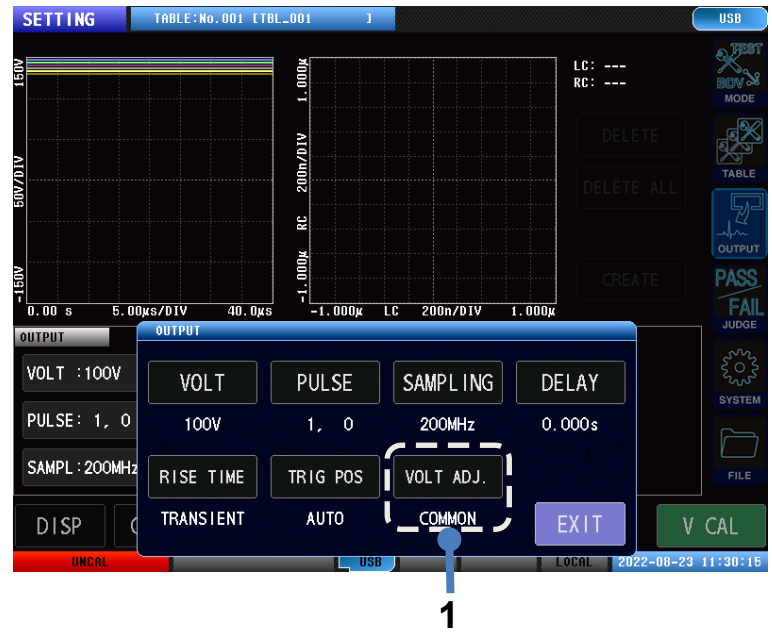

**1** 轻敲**[VOLT ADJ.]**,设置各表单电压的自动调整

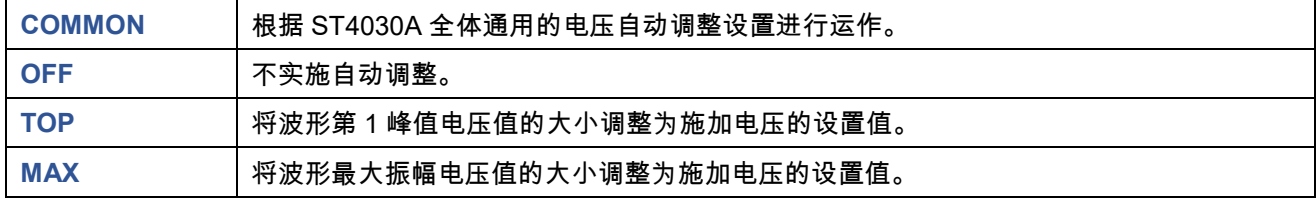

## <span id="page-30-0"></span>8.3 画面显示

如果实施电压自动调整,画面左下角的测试条件设置显示区的施加电压框内则会显示 $\overline{\mathsf{A}}$ 图标。 消磁脉冲数大于等于 1 时,图标会变为绿色。

消磁脉冲数为 0 时,图标则变为灰色。

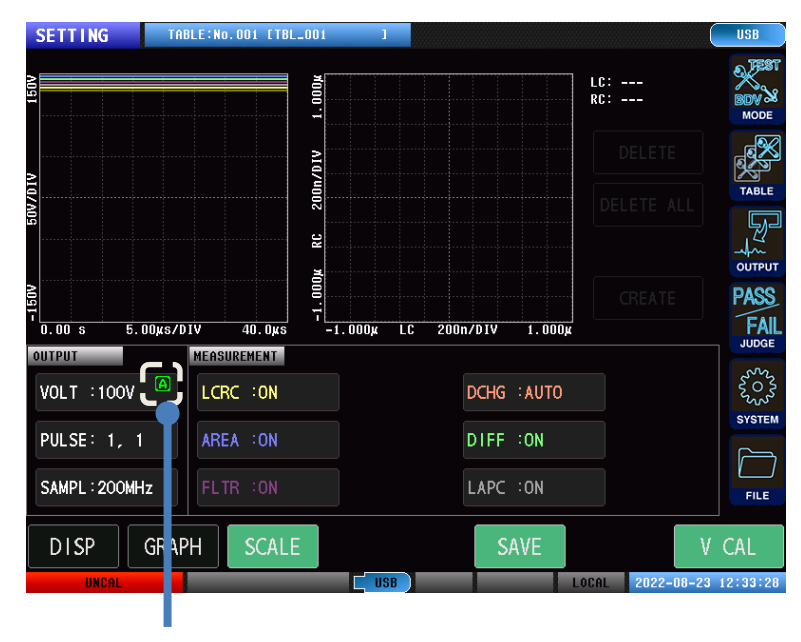

电压自动调整的图标

## <span id="page-31-0"></span>9 电压的手动调整

不变更施加电压的电压设置值,仅进行指定输出电压的量的调整。

- ・ 仅可利用通讯命令进行设置。
- ・ 可利用比率或电压值进行设置。
- ・ 即使未实施电压校准而且没有主波形,也可以调整。
- ・ 与电压自动调整不同,直接调整输出电压。即使消磁脉冲数为 0,也实施调整。
- ・ 与电压自动调整不同,仅为 ST4030A 全体通用的设置。
- ・ 可同时将电压自动调整与手动调整双方设为有效进行测量。
- ・ 在**[SETTING]**测试条件设置模式与**[TEST]**测试模式下实施手动调整。
- 指定比率时的可调整范围为-50%~+50%。指定电压时的可调整范围为 100 V~4200 V ( ST4030 时为 100 V~ 3300 V)。如果指定电压,则会仅在进入相对于施加电压的设置的-50%~+50%范围时实施调整。

为确保安全,出现下述状况或操作时,电压自动调整的设置会变为 OFF。

- ・ 已启动时
- 已变更施加电压时
- ・ 已变更测量模式时
- ・ 已执行表单读入时
- ・ 已读入设置文件时

#### 重要事项

- 为确保安全,不能通过画面设置手动调整。仅可利用通讯命令进行设置。请仅在测量工序需要时,将电压的 手动调整设为有效。请设计工序或控制,确保包括错误处理在内的手动调整不会变为有效状态。
- ・ 调整后的电压值超出可输出电压范围时,在不实施输出电压调整的状态下进行测量。
- ・ 即使在不实施输出电压调整的状态下进行测量,测量状态也保持不变。建议在测量之后,利用通讯命令获取 波形电压的大小与调整状态,然后,根据其结果变更处理。

## <span id="page-32-0"></span>9.1 画面显示

如果实施电压手动调整,画面左下角的测试条件设置显示区的施加电压框内则会显示 $\overline{\sf M}$ 图标。 另外,电压值字符会变为调整后的值,并且字符颜色也会变为红色。

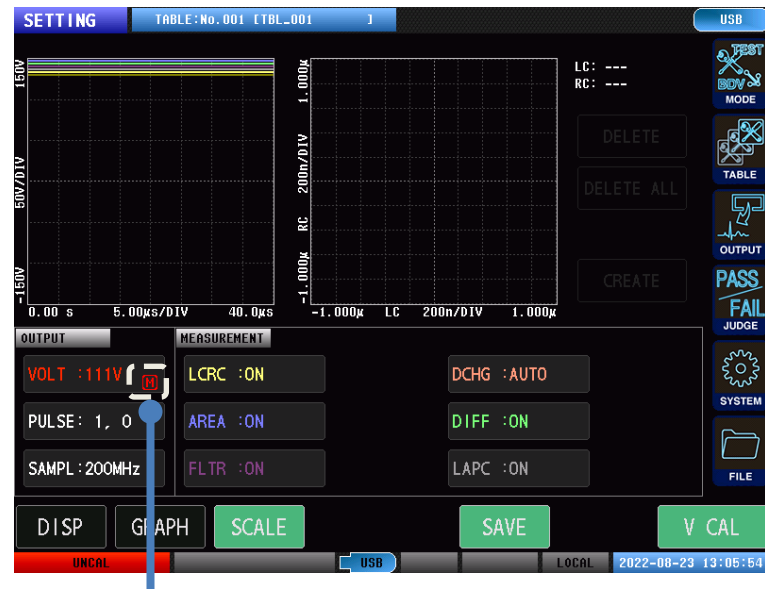

I. 电压手动调整的图标

## <span id="page-33-0"></span>10 消磁脉冲与测量脉冲的判别用信号输出

可输出用于判别从电压输出端子输出的脉冲电压为消磁脉冲还是测量脉冲的信号。

- ・ 可利用通讯命令变更设置。
- ・ 通过 EXT. I/O OUT0 输出表示消磁脉冲发生期间的信号。
- ・ 通过 EXT. I/O OUT1 输出表示测量脉冲发生期间的信号。
- ・ 在**[SETTING]**测试条件设置模式与**[TEST]**测试模式下输出信号。

输出时机示例(消磁脉冲数 2、测量脉冲数 2)

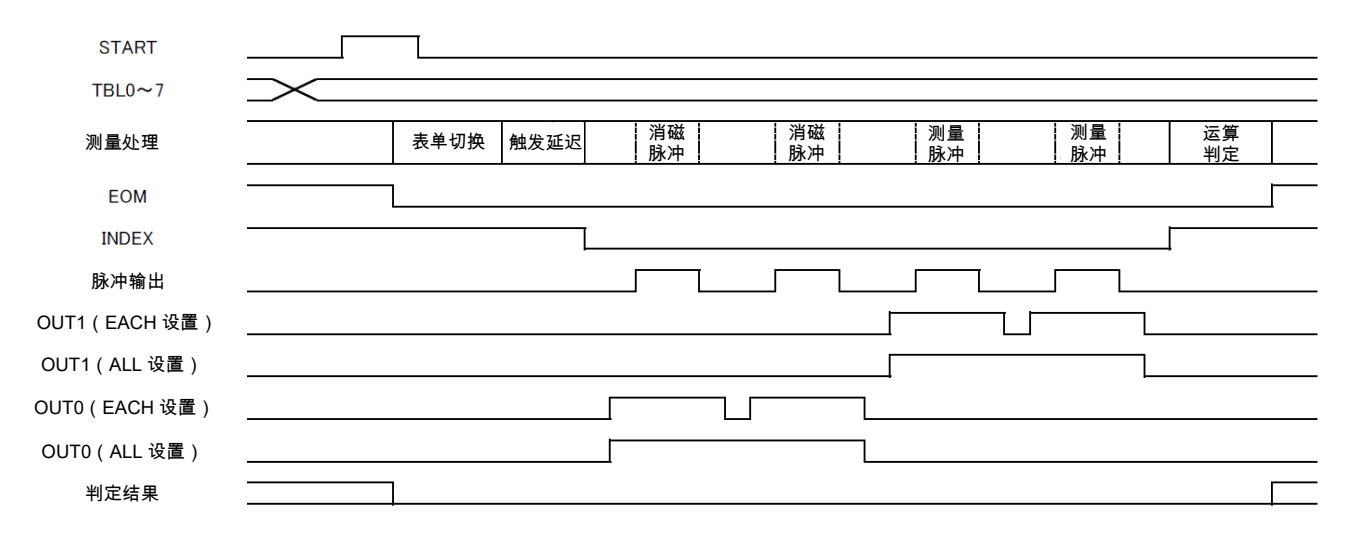

#### 重要事项

- ・ EXT. I/O 的通用输出状态会被覆盖。
- ・ 判别用信号输出的变化时机与脉冲输出的时机不同步。不适合于将判别用信号作为触发测量脉冲的用途。

## <span id="page-34-0"></span>11 AREA 判定阈值设置的扩展

可通过**[AREA]**面积比较判定,将上下限值的大小设为不同值。

#### **[AREA]**面积比较判定阈值的上限值设置

(测量画面)**[MODE]** > **[SETTING]** > **[JUDGE]** > **[AREA]**

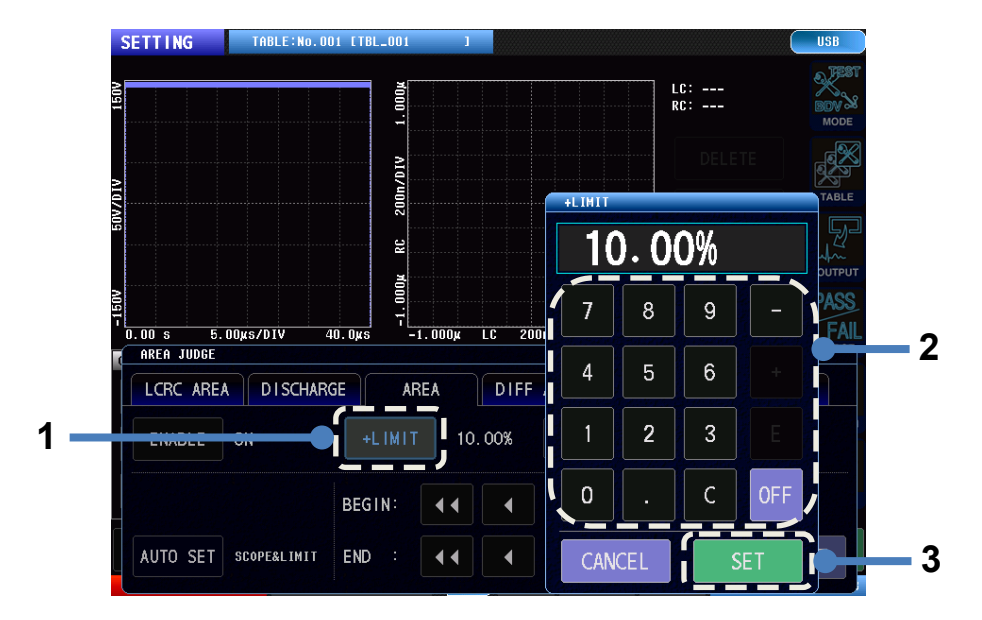

#### **1** 轻敲**[+LIMIT]**

**2** 利用数字键输入面积比较判定阈值的上限值

设置范围 : -99.99% ~ +99.99%(分辨率:0.01%)

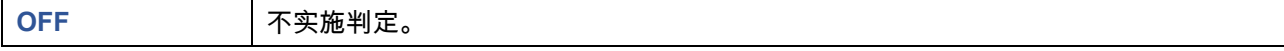

#### **3** 轻敲**[SET]**确定

如果在上限值中设为小于下限值的值,则调换上限值与下限值。

#### (测量画面)**[MODE]** > **[SETTING]** > **[JUDGE]** > **[AREA]**

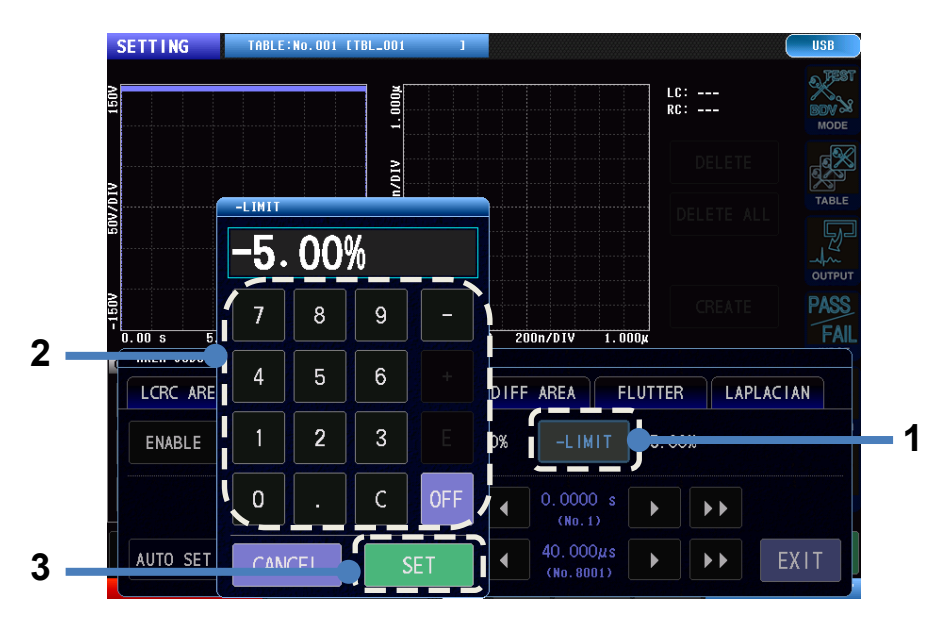

#### **1** 轻敲**[-LIMIT]**

**2** 利用数字键输入面积比较判定阈值的下限值

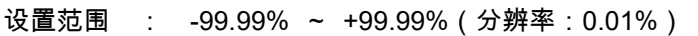

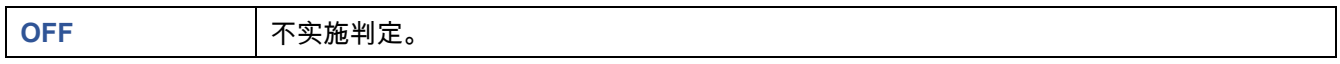

#### **3** 轻敲**[SET]**确定

如果在下限值中设为大于上限值的值,则调换上限值与下限值。

## <span id="page-36-0"></span>11.1 画面显示

如果上限值与下限值大小相等但符号相反,则只显示上限值的大小。 显示与软件版本 V1.10 以下版本相同。

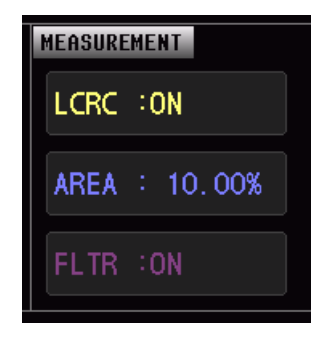

上限值与下限值的大小不相等或上限值与下限值的符号相同时,则分为上下 2 段显示上限值与下限值。

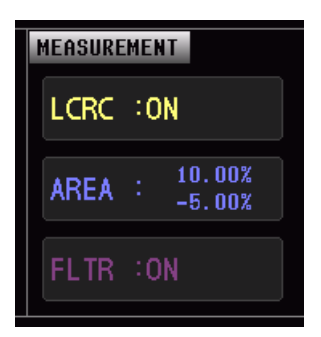

## <span id="page-37-0"></span>12 启动模式的固定

可利用通讯命令进行下述设置,以确保 ST4030A 的电源置为 ON 并启动之后的测量模式必定为相同模式。

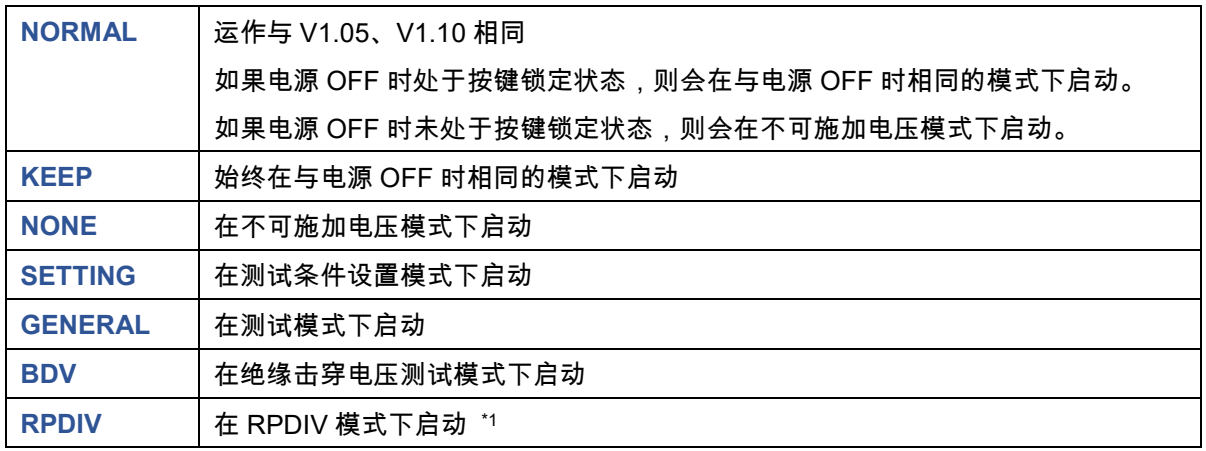

\*1:内置 ST9000 时

详情请参照通讯命令的使用说明书。

#### 重要事项

- ・ 即使进行全复位,该设置也不会被初始化。
- ・ 要变更设置时,请利用通讯命令进行设置。
- ・ 已进行修理或校正时,设置可能会被初始化。
- ・ 保存到 U 盘中的测试条件项目不包含该设置。
- ・ 如果降级为 V1.20 以前的固件,则会保留设置,但功能无效。

## <span id="page-38-0"></span>13 连锁功能的永久化

可利用通讯命令设为连锁端子始终有效。

设置该功能之后,不能复原。

已将该功能设为有效时,即使启动连锁功能,也可以进行画面操作或变更设置。

详情请参照通讯命令的使用说明书。

#### 重要事项

- ・ 即使进行全复位,该设置也不会被初始化。
- 设置会被保存到本仪器内部的非易失性存储器中。因非易失性存储器故障等而要确认设置是否消失 时,可利用通讯命令进行确认。
- ・ 需要将设置复原时,请与最近的 HIOKI 营业据点联系。
- ・ 设置之后请重新接通电源。
- ・ 已进行修理或校正时,设置可能会被初始化。
- ・ 保存到 U 盘中的测试条件项目不包含该设置。
- 如果降级为 V1.20 以前的固件,则会保留设置,但功能无效。

## <span id="page-38-1"></span>14 EXT. I/O STOP 端子电平运作的永久化

EXT. I/O STOP 端子的标准运作为边沿运作,但可利用通讯命令设为电平运作。 进行该设置之后,不能复原。

详情请参照通讯命令的使用说明书。

#### 重要事项

- 即使进行全复位,该设置也不会被初始化。
- 设置被保存到本仪器内部的非易失性存储器中。因非易失性存储器故障等而要确认设置是否消失时, 可利用通讯命令进行确认。
- ・ 需要将设置复原时,请与最近的 HIOKI 营业据点联系。
- 设置之后请重新接通电源。
- ・ 已进行修理或校正时,设置可能会被初始化。
- ・ 保存到 U 盘中的测试条件项目不包含该设置。
- ・ 如果降级为 V1.20 以前的固件,则会保留设置,但功能无效。

## <span id="page-39-0"></span>15 画面背景色

可将波形显示范围的背景色设为白色。 将图像数据复制到文件等中时,易于查看波形。

(测量画面)**[SYSTEM]**

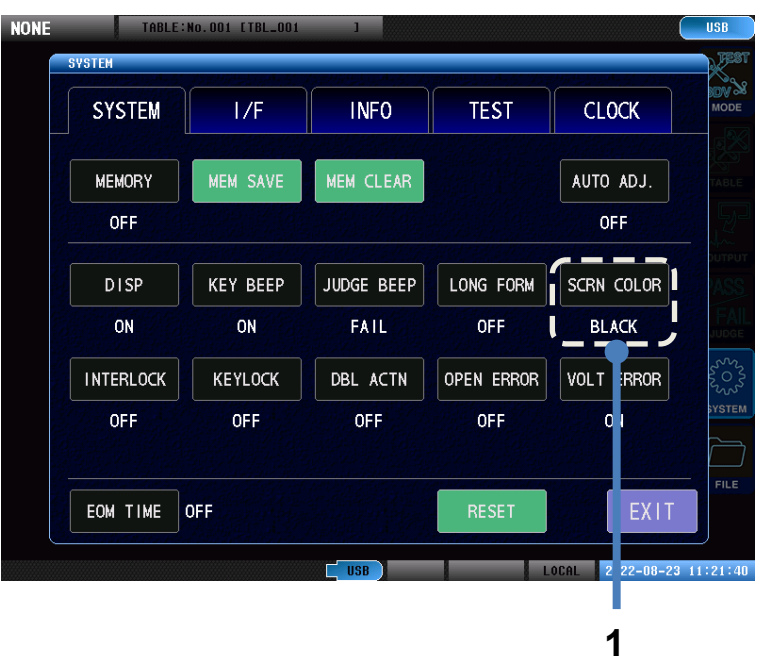

**1** 轻敲**[SCRN COLOR]**,设置画面背景色。

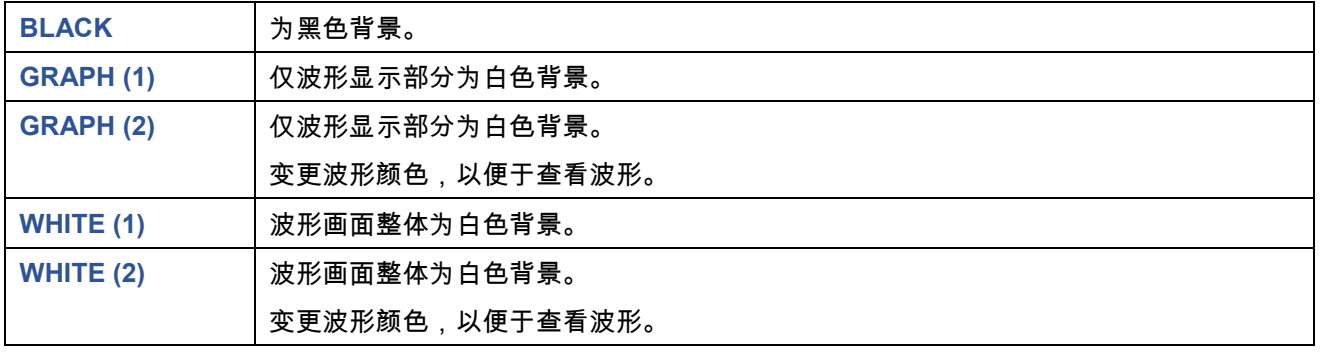

#### 重要事项

请在测量之前变更设置。如果在测量之后变更设置,则可能会导致波形显示被删除。

## <span id="page-40-0"></span>16 文件自动保存

是在将测量结果自动保存到 U 盘时,仅判定为 FAIL 时进行自动保存的设置。

#### (测量画面)**[FILE]** > **[SETUP]**

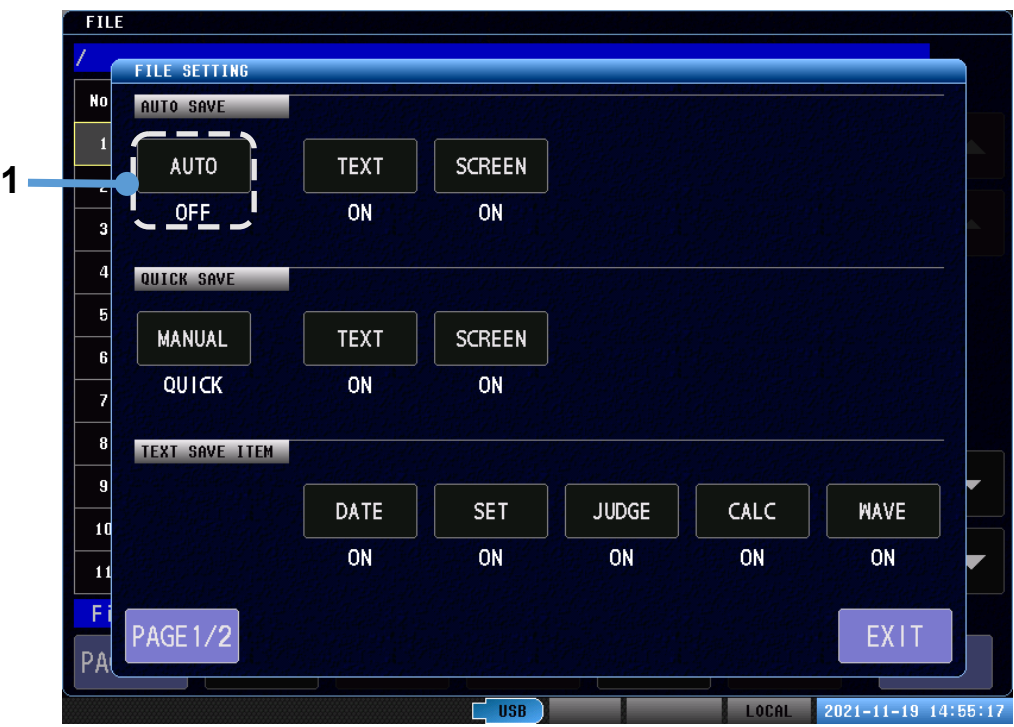

**1** 轻敲**[AUTO]**,设置自动保存

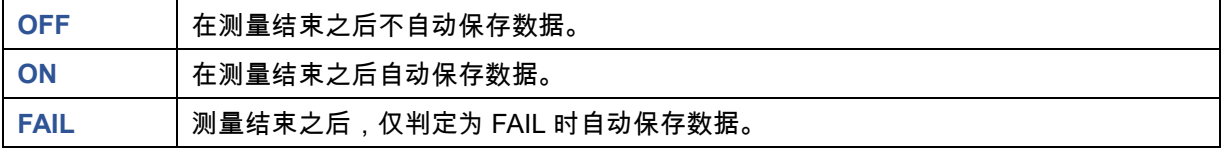

## <span id="page-41-0"></span>17 电压错误设置的扩展

#### 电压错误的设置已被扩展。

#### (测量画面)**[SYSTEM]** > **[SYSTEM]**

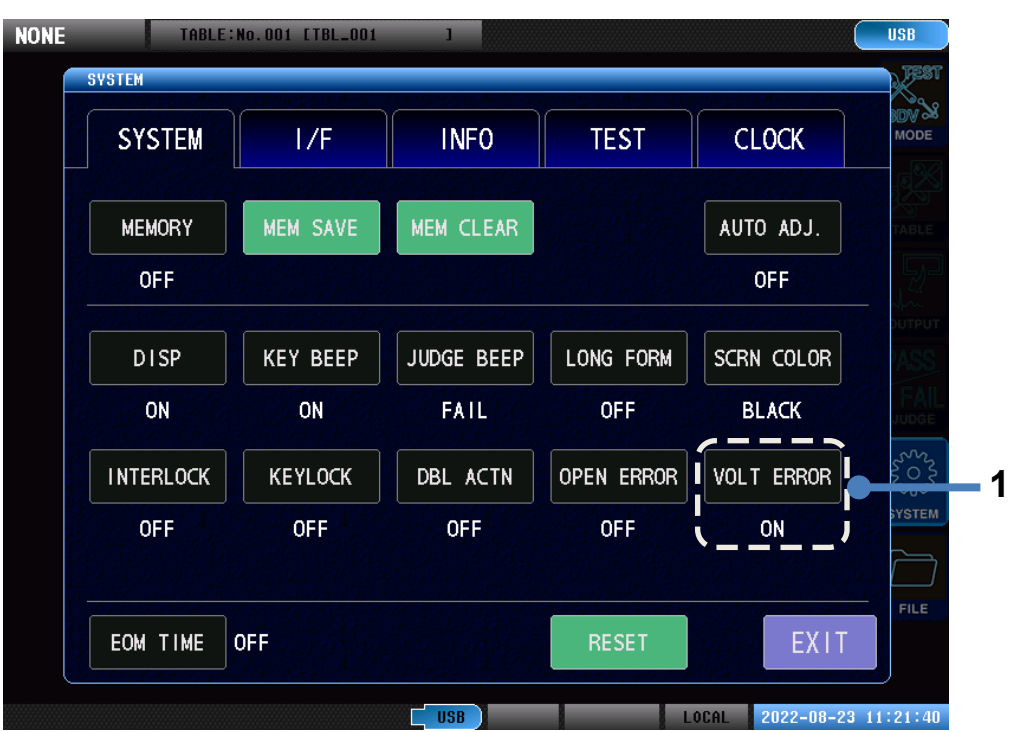

#### **1** 轻敲**[VOLT ERROR]**,进行电压错误设置

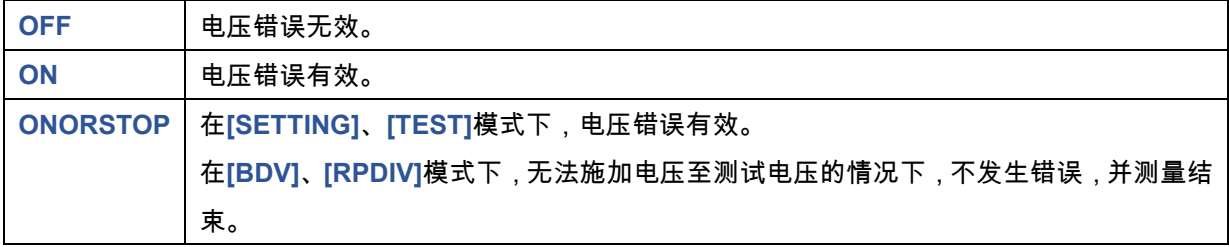

## <span id="page-42-0"></span>18 系统信息的扩展

本仪器的系统信息中显示的内容已被扩展。

#### (测量画面)**[SYSTEM]** > **[INFO]**

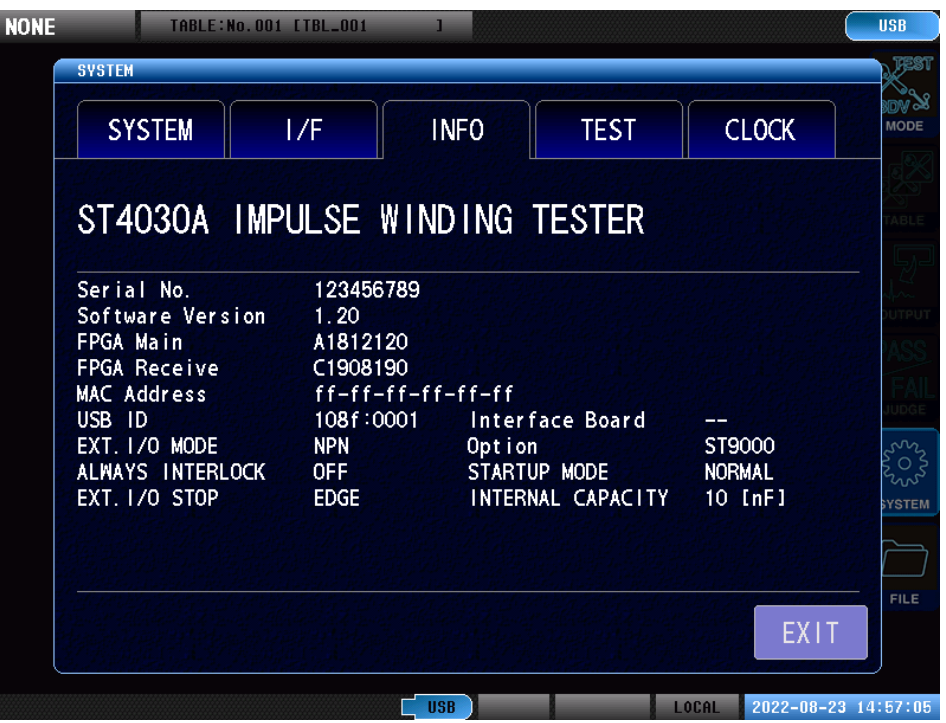

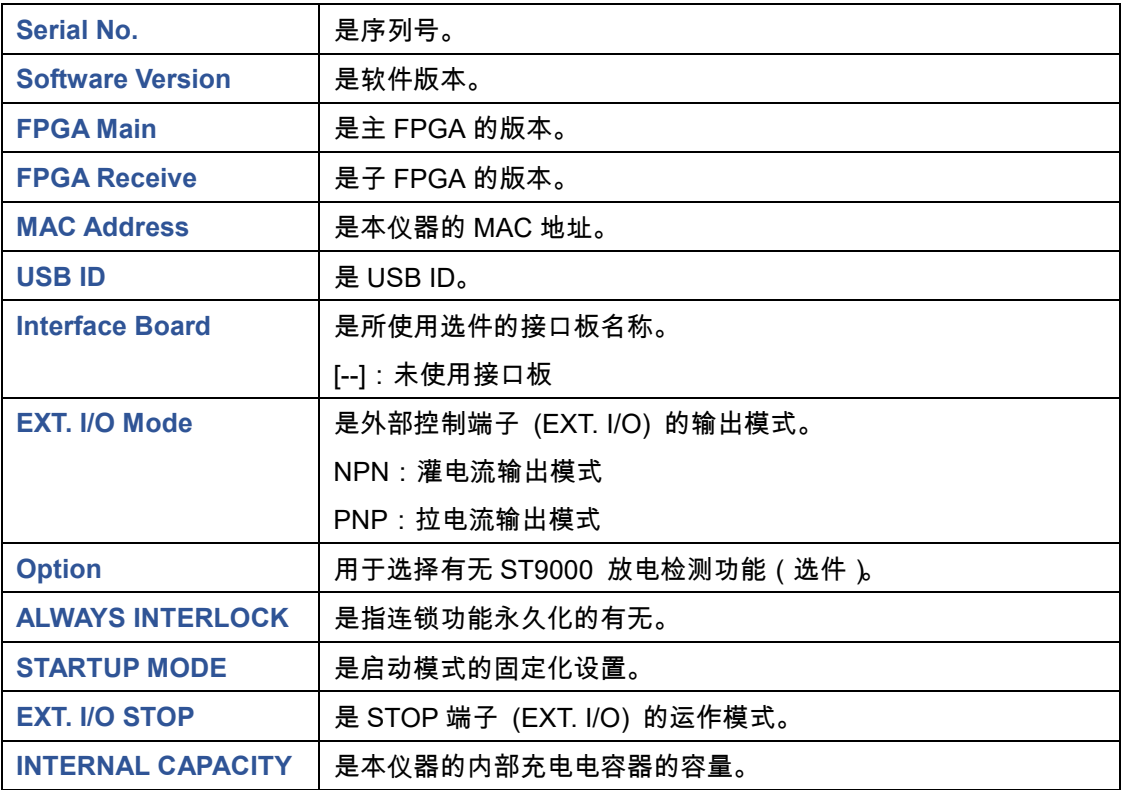

## <span id="page-43-0"></span>19 其它变更事项

## <span id="page-43-1"></span>19.1 通讯命令

已添加新的通讯命令。详情请参照通讯命令使用说明书。

## <span id="page-43-2"></span>19.2 BDV 模式

在 BDV 模式下,即使为测试电压超出 32 档的设置,也可以进行大到最高电压的测量。 在这种情况下,主机中的波形数据记录间隔会被增大(控制在 32 档以内)。

## <span id="page-43-3"></span>19.3 文件画面

要覆盖同名文件时,可选择是否覆盖。 不能删除受保护的文件与文件夹或对其重命名。

## <span id="page-43-4"></span>19.4 STOP 按钮

为了提高安全性,不能在按下主机前面的 **STOP** 按钮的状态下,通过外部控制端子(EXT. I/O)与通讯命令开始测量。

#### <span id="page-43-5"></span>19.5 降级

将软件从 V1.20 降级为 V1.20 以前发布的版本时,请实施使用说明书 14.2 的本仪器的初始化(全复位)。在实施之前 本仪器不会启动。

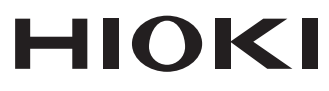

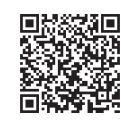

更多资讯,关注我们。

2107 CN

日本印刷

#### www.hioki.cn/

总公司 邮编: 386-1192 日本长野县上田市小泉81

#### 日置(上海)测量技术有限公司

公司地址: 上海市黄浦区西藏中路268号 来福士广场4705室 邮编: 200001 电话: 021-63910090/63910092 传真: 021-63910360 电子邮件: info@hioki.com.cn

日置电机株式会社编辑出版

·可从本公司主页下载CE认证证书。

•本书的记载内容如有更改,恕不另行通知。

·本书含有受著作权保护的内容。

ー" - "白 - s - a - r - s - w - s - - i - 3<br>• 严禁擅自转载、复制、篡改本书的内容。<br>• 本书所记载的公司名称、产品名称等,均为各公司的商标或注册商标。